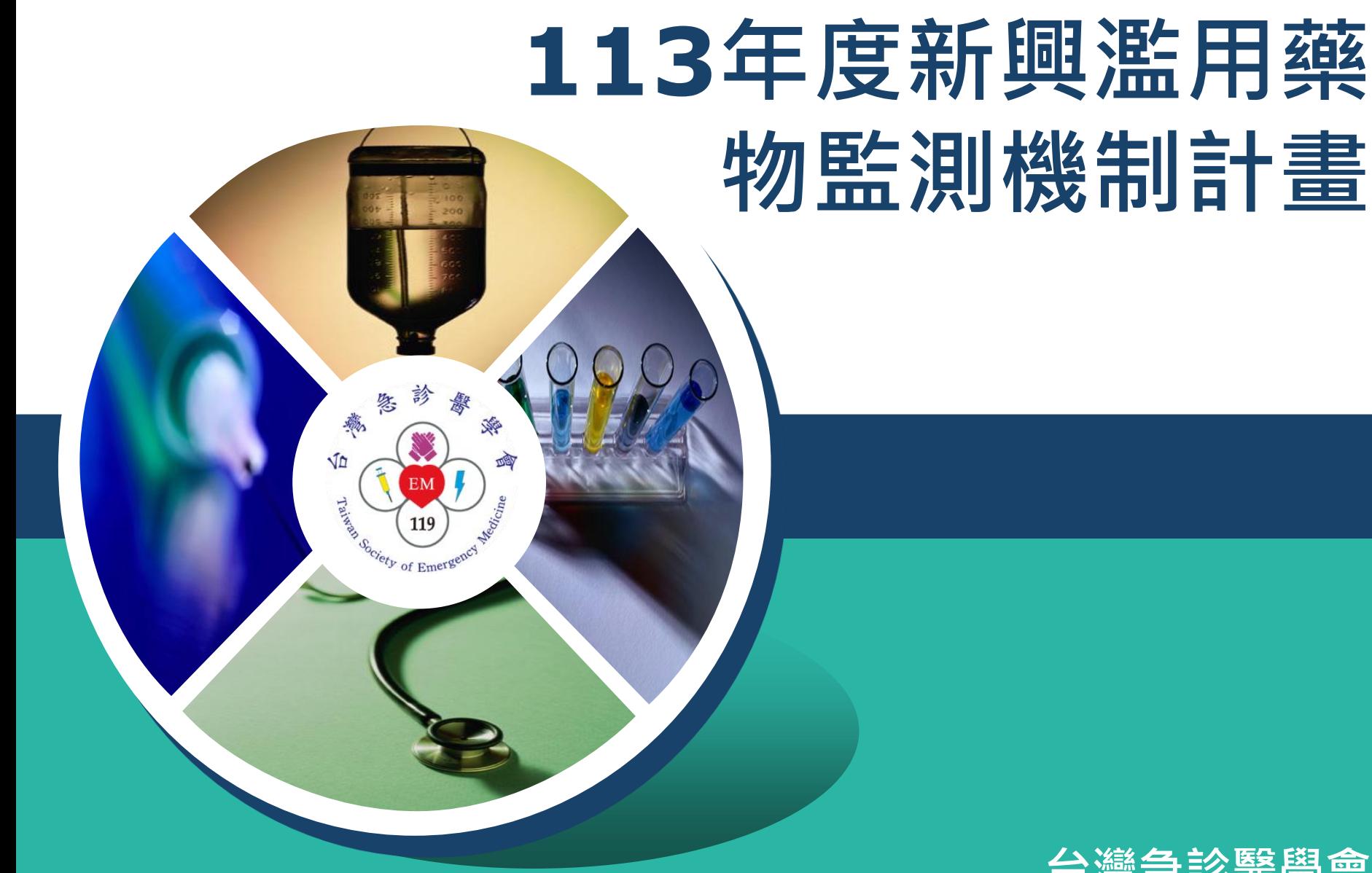

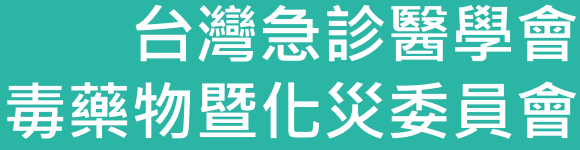

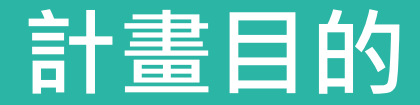

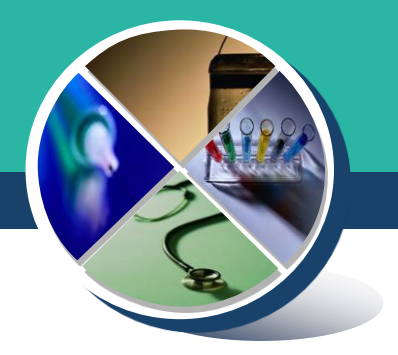

# **◆免費的藥物篩檢提供予全國願意參加此計畫之急診 醫療端,以幫助急診醫師了解日漸增加的新興毒品 使用者急症之醫療診治所需。**

### **收案標準化流程規劃**

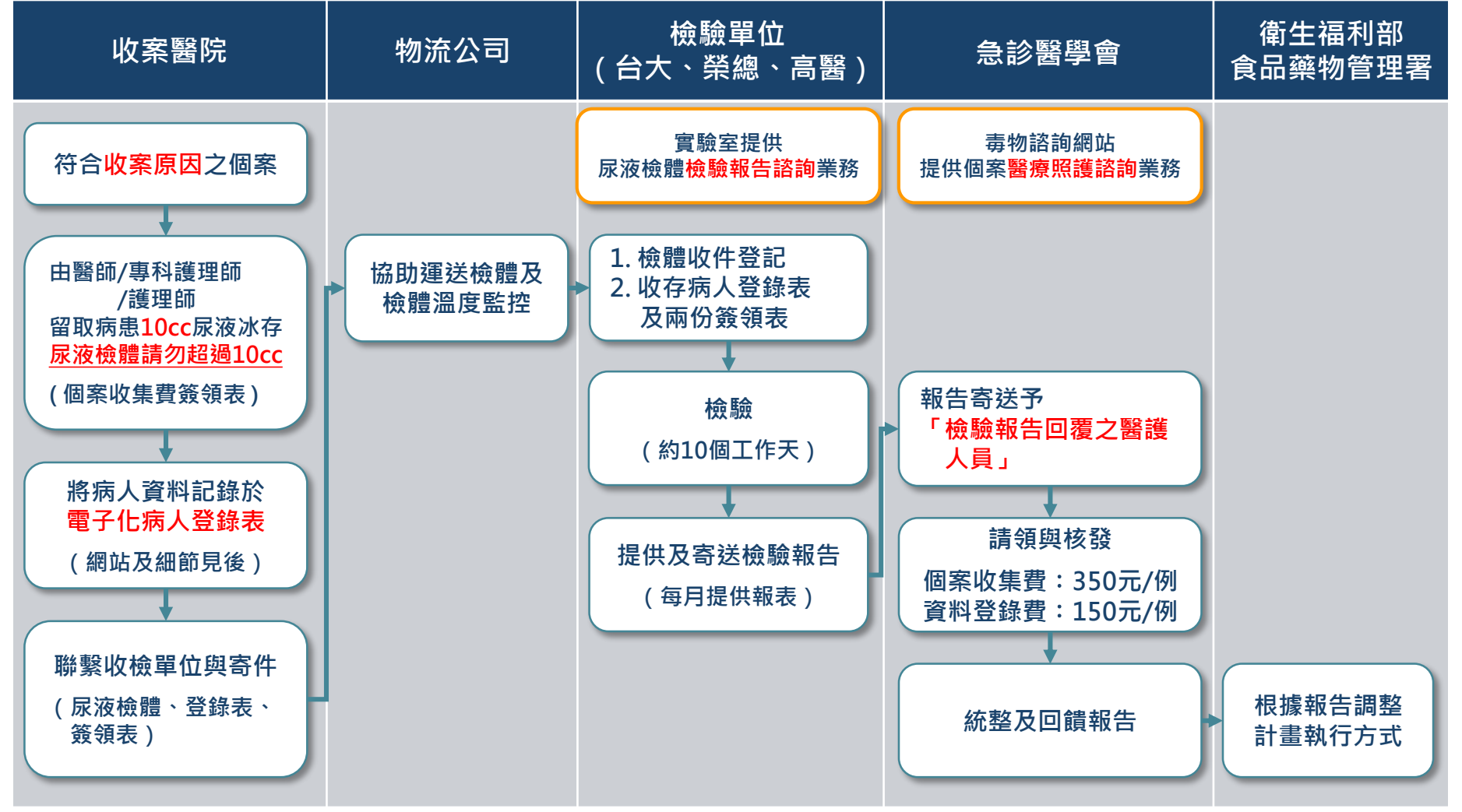

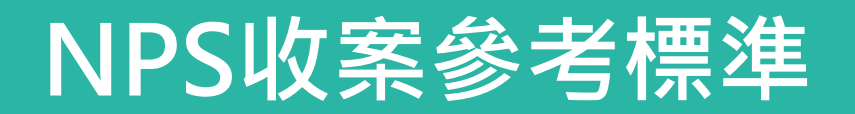

**譫妄/Acute psychosis/言語怪異**

### **初次痙攣**

**意識清楚但眼神無法對焦/眼神怪異**

### **意識不清**

- ◆ OHCA原因不明 ( 尤其小於40歲 )
- **交感神經興奮症候群 ( 至少2項符合症狀:血壓高、心跳快、呼吸快、體溫高、瞳孔大 )**

### **自殺**

- **自傷**
- **傷人/攻擊/暴力行為**
- **跳樓**
- **警察要求酒測的交通事故**

 **主訴用管制藥物/毒品 懷疑用管制藥物/毒品 曾使用管制藥物/毒品**

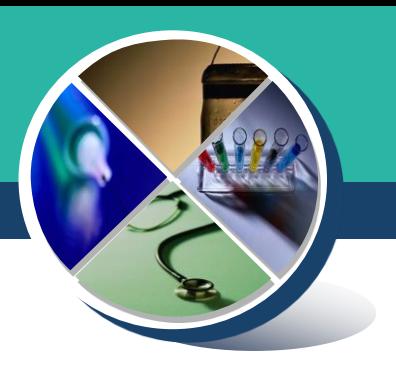

## **如何向病人解釋要留取檢體?**

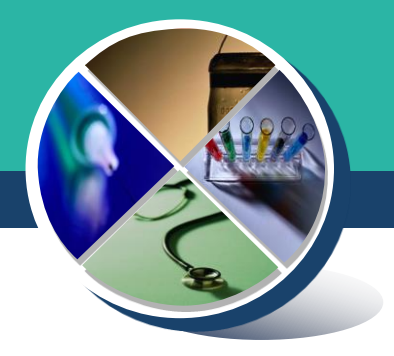

- **一般診療情況下,醫師問診及理學檢查後即開立醫囑,告 知病人需檢查的項目,如醫師認為需檢驗尿液來判斷是否 有藥物影響病情,應向病人說明請病人口頭同意,依醫療 常規不必簽署書面同意書。**
- **本計畫所提供的篩檢項目視為各醫院現行藥物篩檢項目** drug screen 的擴充,依臨床流程進行,不必另外簽署 **同意書。**

## **108-113年度NPS檢驗項目**

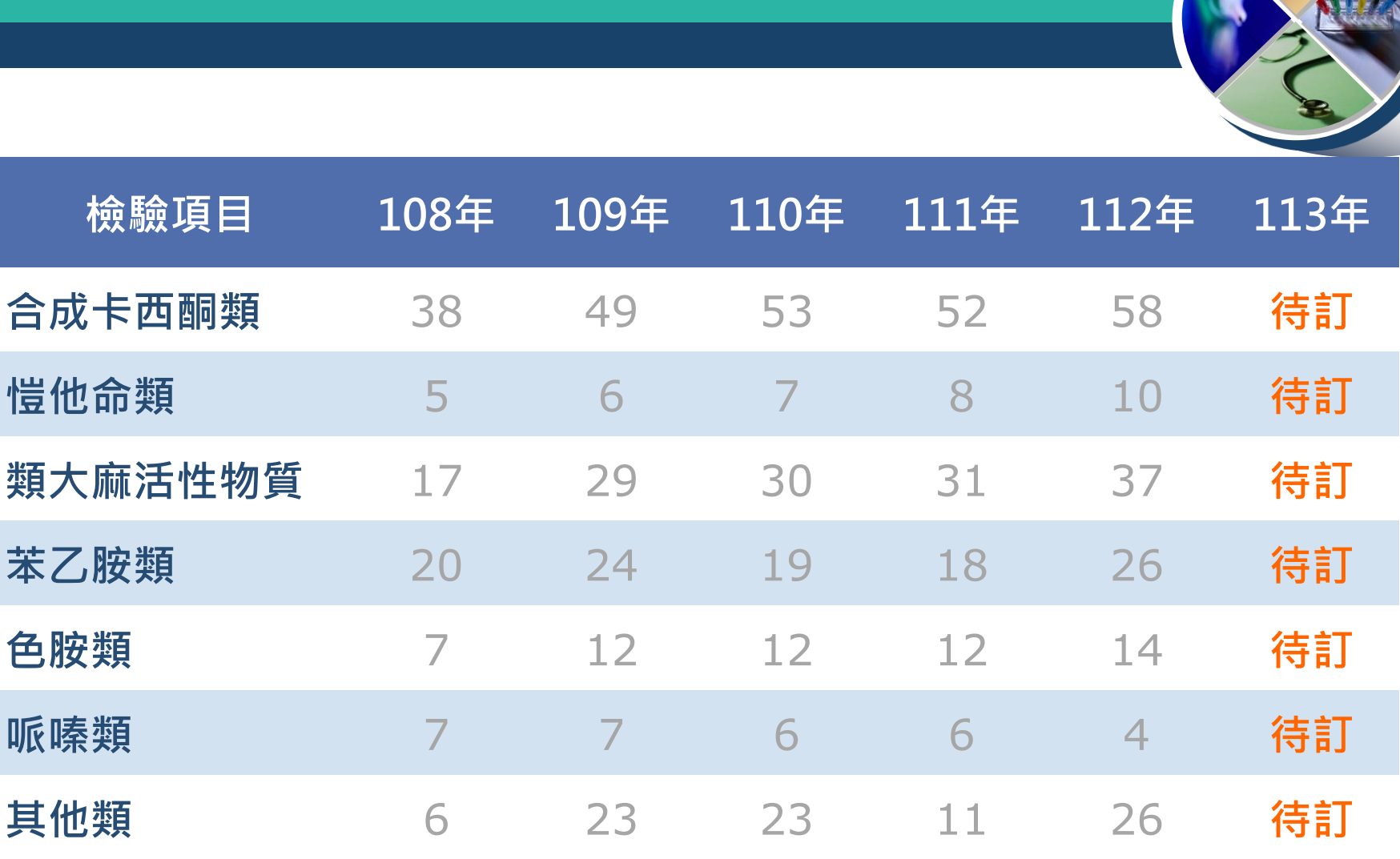

**總計** 100 150 150 150 175 **175**

**如有新增修訂將即時於急診醫學會網站公布:<https://www.sem.org.tw/News/Details/1143> <sup>6</sup>**

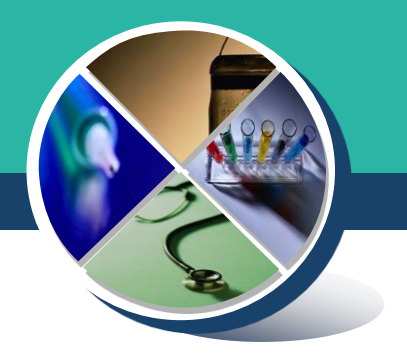

# **檢體如何包裝寄送?**

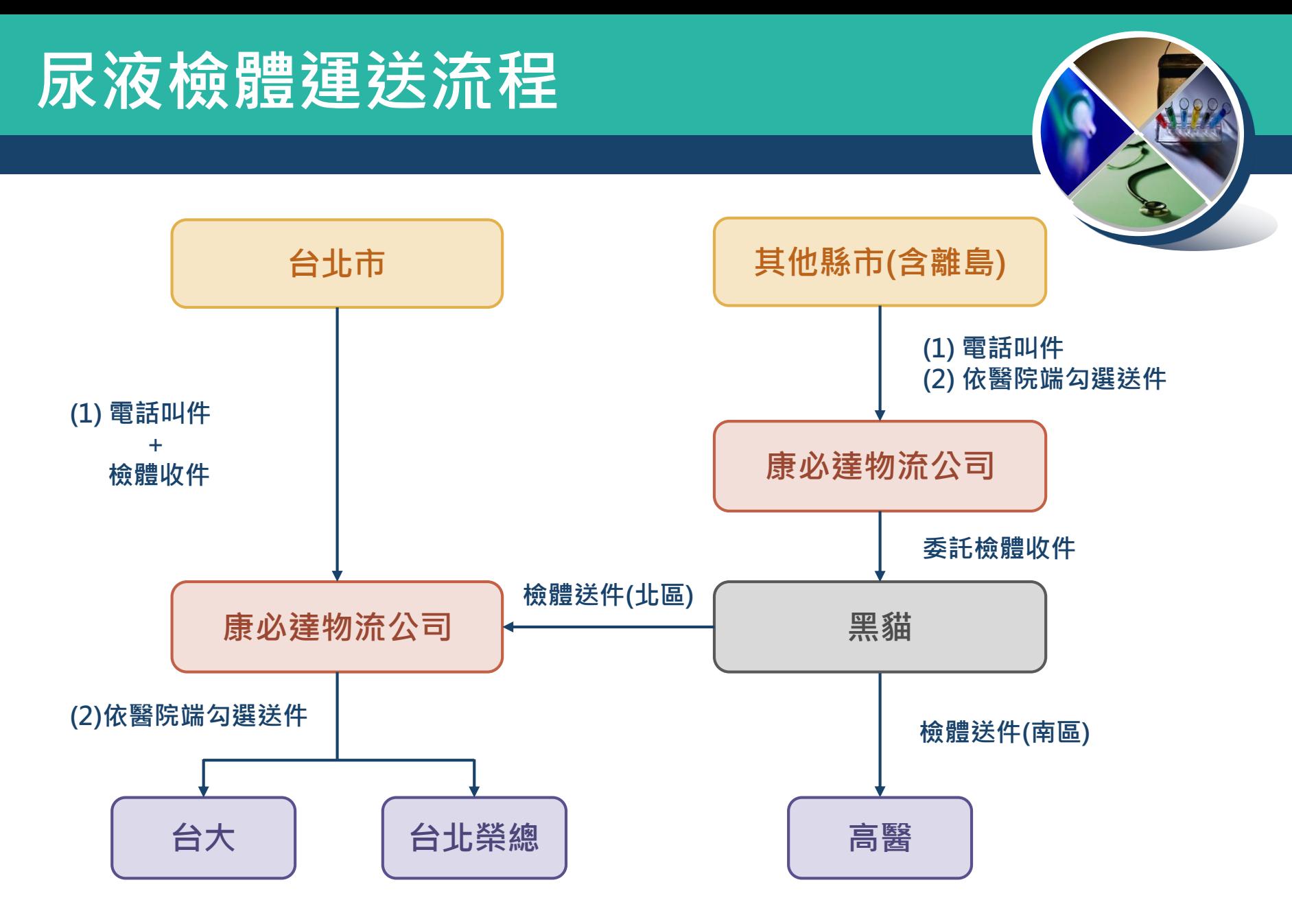

**\*送檢機構選擇學會會依照各家實驗室檢體量去做調整**

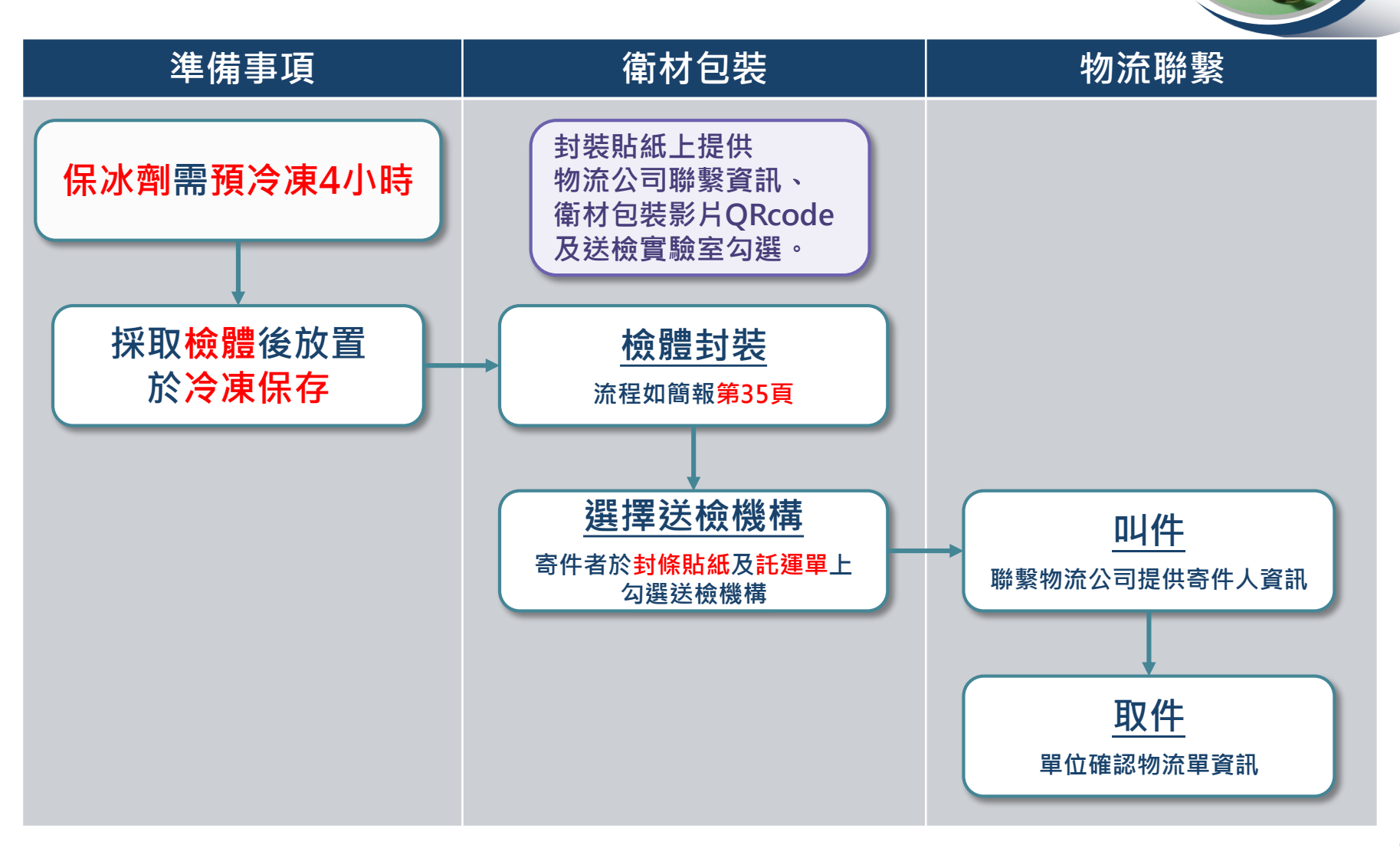

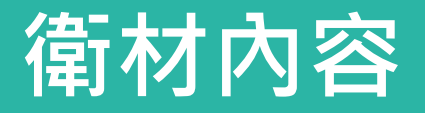

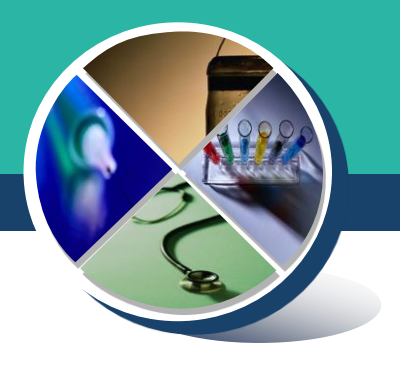

### **與專業低溫宅配的物流公司合作**

- **運送內容**
	- **滅菌試管 - 尿液檢體**
	- **包材(保冰劑、檢體標籤貼紙、檢體袋、紙盒、 保冷袋、封條貼紙)**
	- **病人登錄表及簽領表(A3)**
	- 託運表單(物流收件時提供**)**

## **醫院端收檢使用相關衛材**

### **衛材皆由學會提供,請致電至學會告知所需份數**

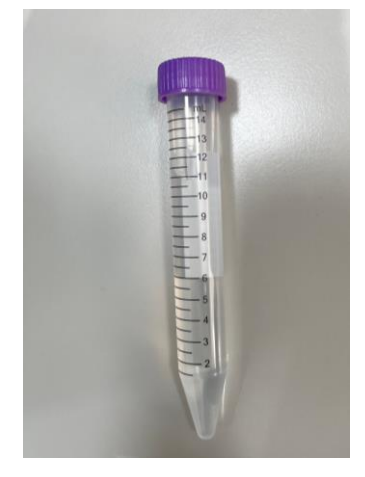

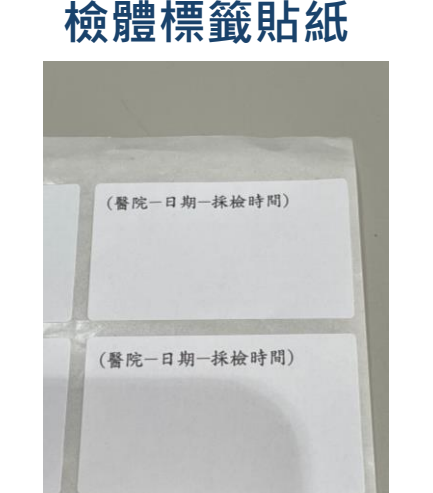

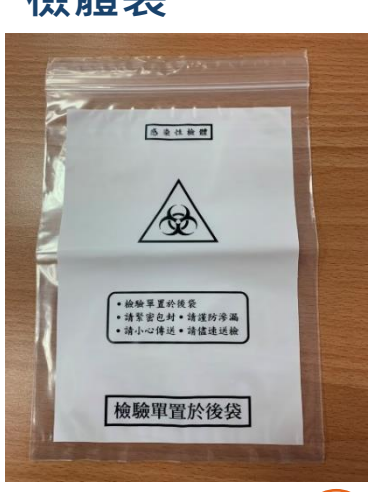

938. LINE:

NPS 預約取件

#### **10ml滅菌管 檢體袋 113年病人登錄表**

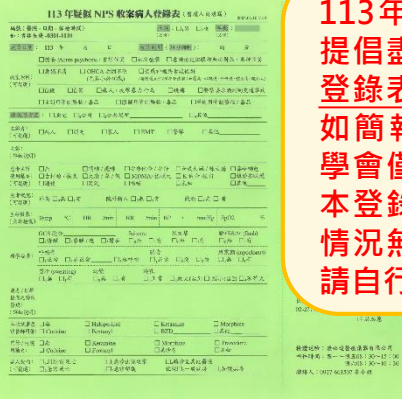

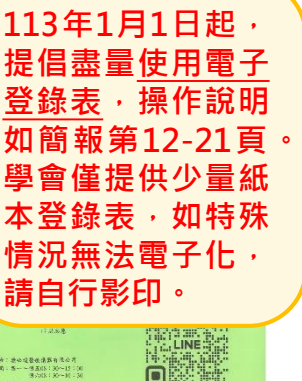

同

**白色紙盒**

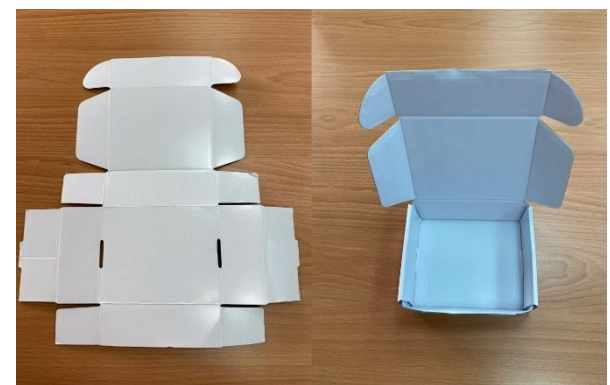

**保冷袋**

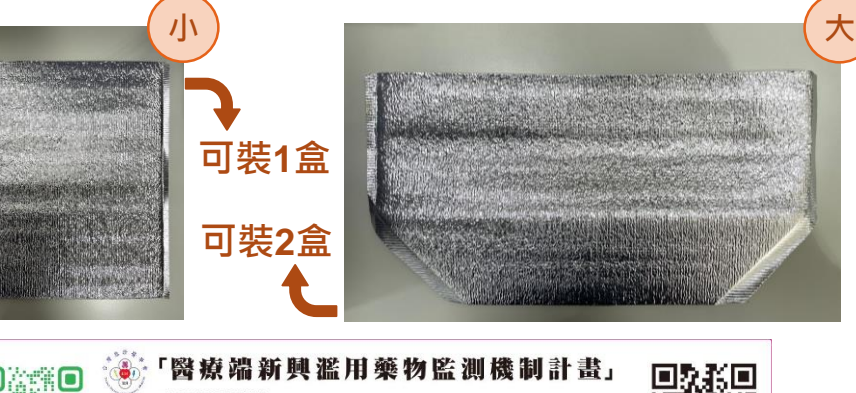

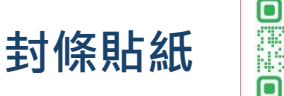

康必達醫療儀器 叫件專線: 朱小姐 0927-661507 送達實驗室: □台大 □北榮 □高醫

叫件時間(非國定假日): 週一至週五08:30-15:00 週六08:30-10:30

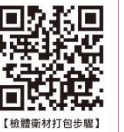

**11**

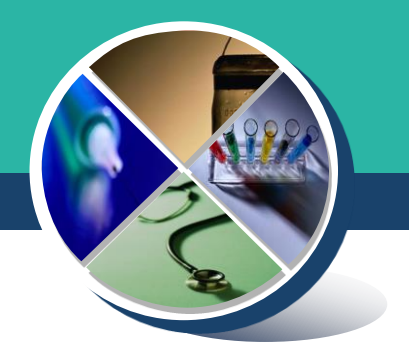

# **毒藥物諮詢平台**

# **電子登錄表操作流程說明**

### **急診醫學會-毒藥物諮詢平台**

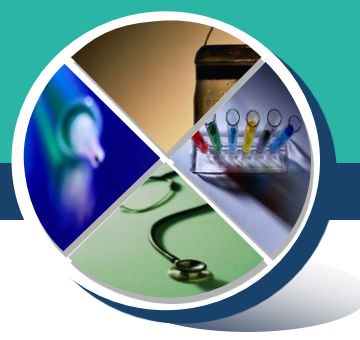

**本會毒物諮詢平台網頁版與APP版已啟用,針對病人的臨床表 徵、診斷結果或治療建議有疑問時,可至毒物諮詢平台諮詢, 除線上諮詢外,也可以使用線上通話功能,與當日值班的毒物 專科醫師進一步討論。**

- - **毒藥物諮詢平台網址 :<https://www.toxconsult.org.tw/>**
- **Android版諮詢APP下載網址:<https://reurl.cc/x11OxE>**
- **iOS版諮詢APP下載網址 :<https://reurl.cc/nZZEVv>**
- -

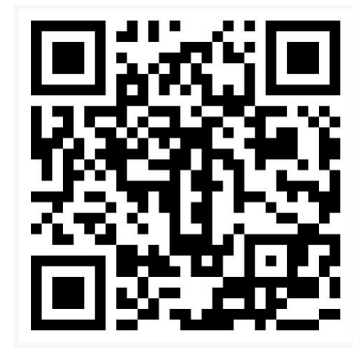

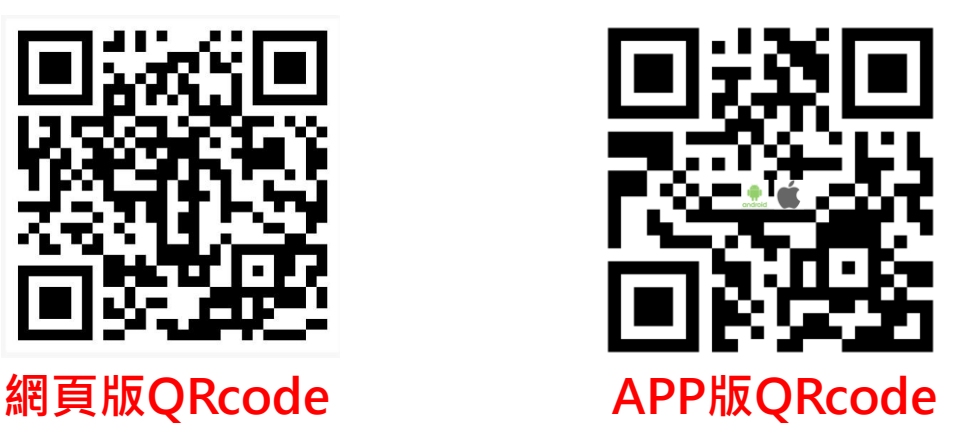

**Step 1. 點擊 "進入諮詢"**

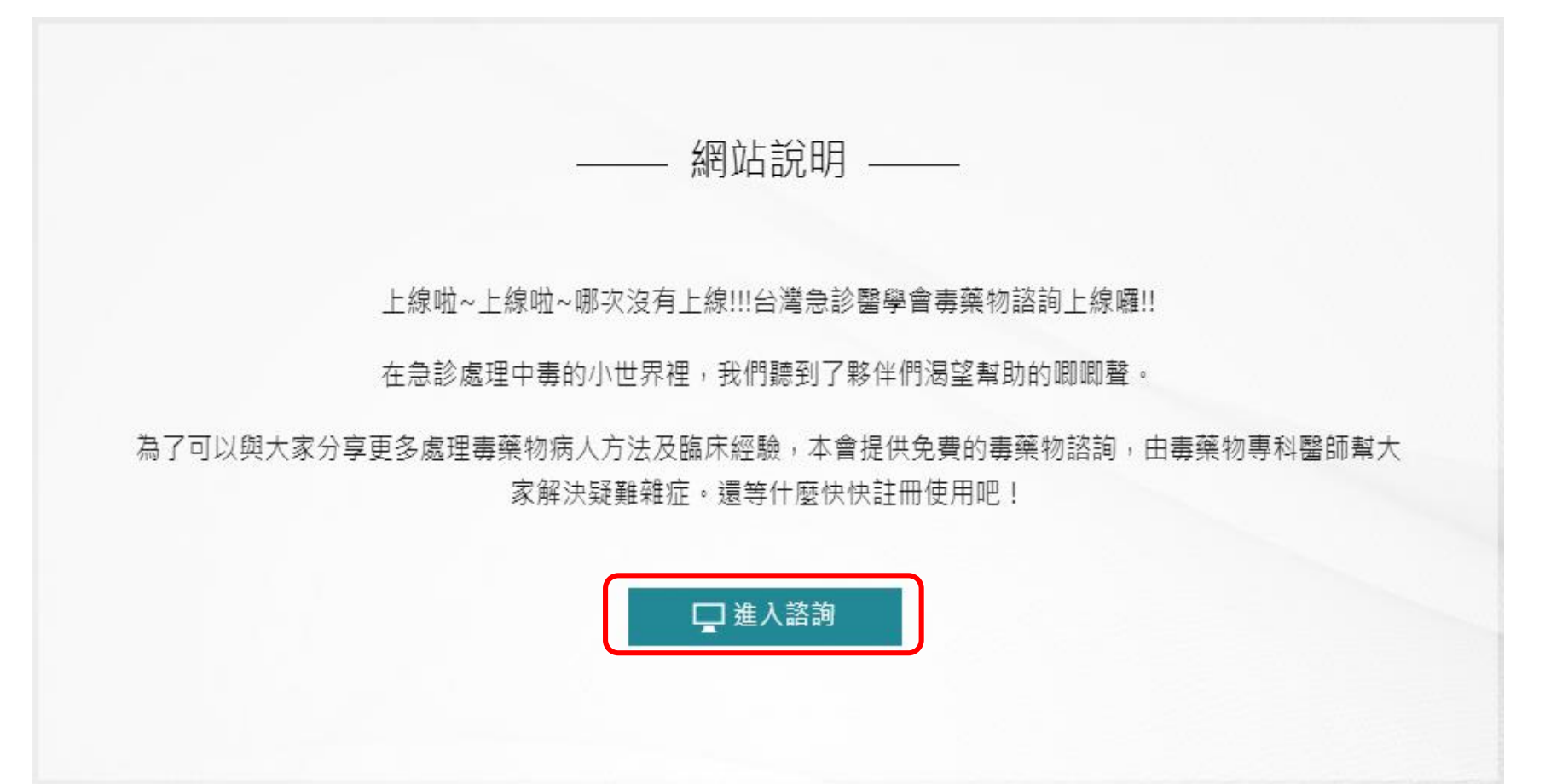

#### **15**

### **電子登錄表操作流程說明**

#### **尚未註冊者**:

#### **Step 2-1. 點選 "註冊"**

- **請務必填寫真實資料及服務單位**
- **此網站提供急診醫學會會員或非會 員急診醫護同仁諮詢,如無會員编 號可不填。**
- **部分聯絡資訊將在建立諮詢/登錄表 時自動代入,減輕填寫負擔。**

#### **已註冊者**:

**Step 2-2. 點選 "登入"**

- **登入時帳號為身份證字號以及自行設 定之密碼**
- **請務必記得註冊時填入之帳號密碼**

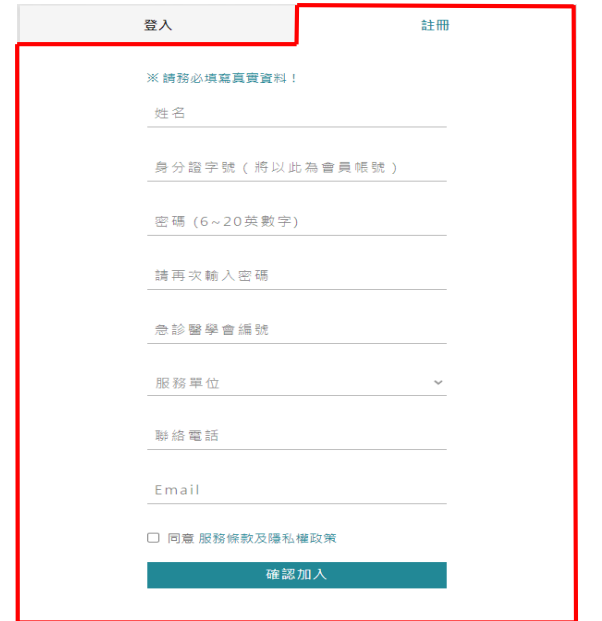

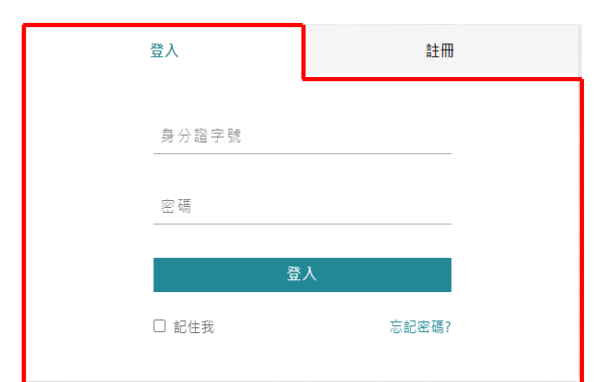

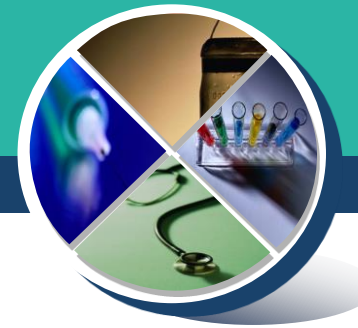

#### **Step 3. 點擊 "新增NPS登錄表"**

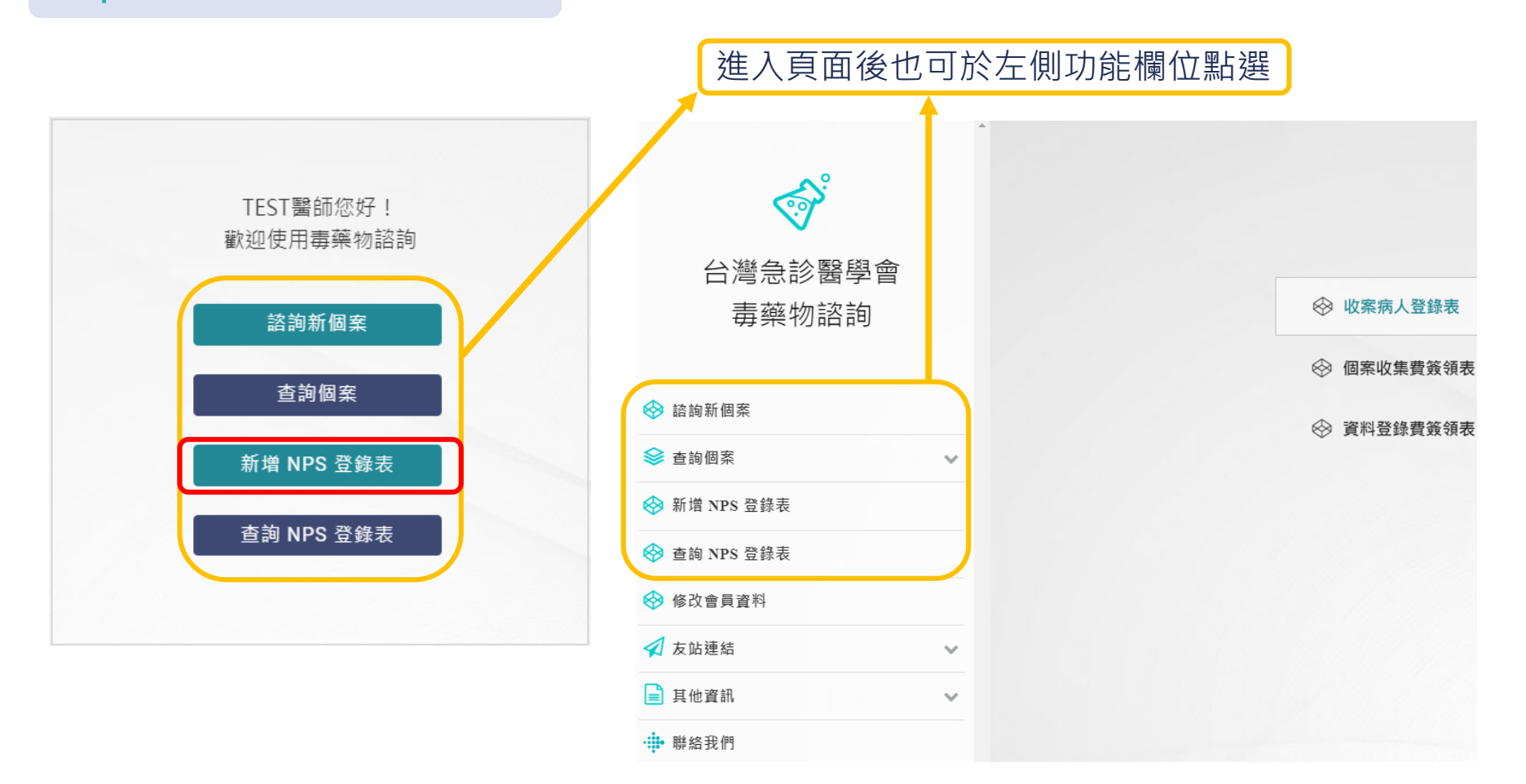

#### **電子登錄表操作流程說明 Step 4. 填寫疑似NPS收案病人登錄表** 填寫內容與紙本一致,如有漏填將以 • **請務必填寫完整病患資料,以便後續分析** 紅字字樣提醒 - NPS 收案病人登錄表 -NPS 收案病人登錄表 —— √ <> 收案病人登錄表 性別\*:○男 ○女 年龄\*: 0~120 → 收案病人登錄表 可高至小數點後一位 性別\*: O男 O女 年齢\*: 0~120 ☆ 個案收集費等領表 就診時間\*: 請選擇 採檢時間\*: 請選擇 可塞至小戴點後一位 ☆ 個案收集費簽領表 就診時間\*:請選擇 採檢時間\*: 請選擇 ☆ 資料登録書等領表 收案原因\*: (可複選) → 資料登錄費簽領表 □譫妄/Acute psychosis/言語怪異 □初次痙攣 收案原因\*: (可複選) □ 意識清楚但眼神無法對焦/眼神怪異 □意識不清 □譫妄/Acute psychosis/言語怪異 □初次痙攣 □ OHCA原因不明 (尤其是小於 40歳) □ 交感神經興奮症候群 (請選擇符合症狀,至少2項) □ 意識清楚 但 眼神無法對焦/眼神怪異 □ 意識不清 □血壓高 □心跳快 □呼吸快 □體溫高 □瞳孔大 □OHCA原因不明 (尤其是小於40歲) □自殺 □自傷 □傷人/攻擊暴力行為 □跳樓 □警察要求酒測的交通事故 □ 交感神經興奮症候群 (請選擇符合症狀,至少2 項) □主訴用管制藥物/毒品 □懷疑用管制藥物/毒品 □曾使用管制藥物/毒品 □血壓高 □心跳快 □呼吸快 □體溫高 □瞳孔大 □自殺 □自傷 □傷人/攻擊暴力行為 □跳樓 □警察要求酒測的交通事故 患者發現處\*: □主訴用管制藥物/毒品 □懷疑用管制藥物/毒品 □曾使用管制藥物/毒品 ○自宅 ○公司 ○公共場所 ○其他 患者發現處\*: ○自宅 ○公司 ○公共場所 ○其他 主訴者\*: (可複選)

□ 朋友 □家人 □EMT □警察

請完成醒目提示欄位

#### **電子登錄表操作流程說明 Step 5. 填寫個案收集費/資料登錄費簽領表** • **請務必填寫完整個人資料,以便後續獎勵 金發放** 如領款資訊與個案收集費相同, 可勾選複製並代入資料 • **領款人資訊會自動代入帳號使用者資訊,** NPS 收案病人登錄表 **即註冊時填寫之資料** → 收案病人登錄表 .<br>-<br>莎領到社團法人台灣急診醫學會「醫療端新興濫用藥物監測機制計畫」之資料登錄費 150 元整 — NPS 收案病人登錄表 —— → 個案收集費簽領表 口複製「個案收集費簽領表」 ☆ 收案病人登錄表 √ ※ 資料登錄費簽領表 具领人: 茲領到社團法人台灣急診醫學會「醫療端新興濫用藥物監測機制計畫」之個案收集畫 350 元整 √ ※ 個案收集費簽領表 服務單位: 姓名: 具领人: 身分證字號 姓名 服務單位: ☆ 資料登録費等領表 戶籍地址: 身分諸空體 戶籍地址 銀行資料: 銀行資料: 銀行名稱 分行: 分行: 组行名稱 填寫完成後即可送出成案 血圧発症 聯絡方式 雷話 需用 霍子郡件: 雷子郵件 送出

#### **Step 6. 列印/匯出NPS收案病人登錄表及親簽**

- **案件編號務必紀錄方可日後對照查找資訊**
- **電子登錄表可選擇當下列印紙本,或匯出 PDF檔案後儲存稍後列印(普通A4紙即可)**
	- ◎ **如選擇當下列印登錄表,檔案會直接從 網站上開啟,按照一般列印步驟即可**
	- ◎ **如選擇匯出登錄表,則從網頁自動下載 檔案,按照一般步驟儲存檔案,後續統 一列出**
- **個案收集費/資料登錄費簽領表請務必 印出紙本並於簽名處親簽**

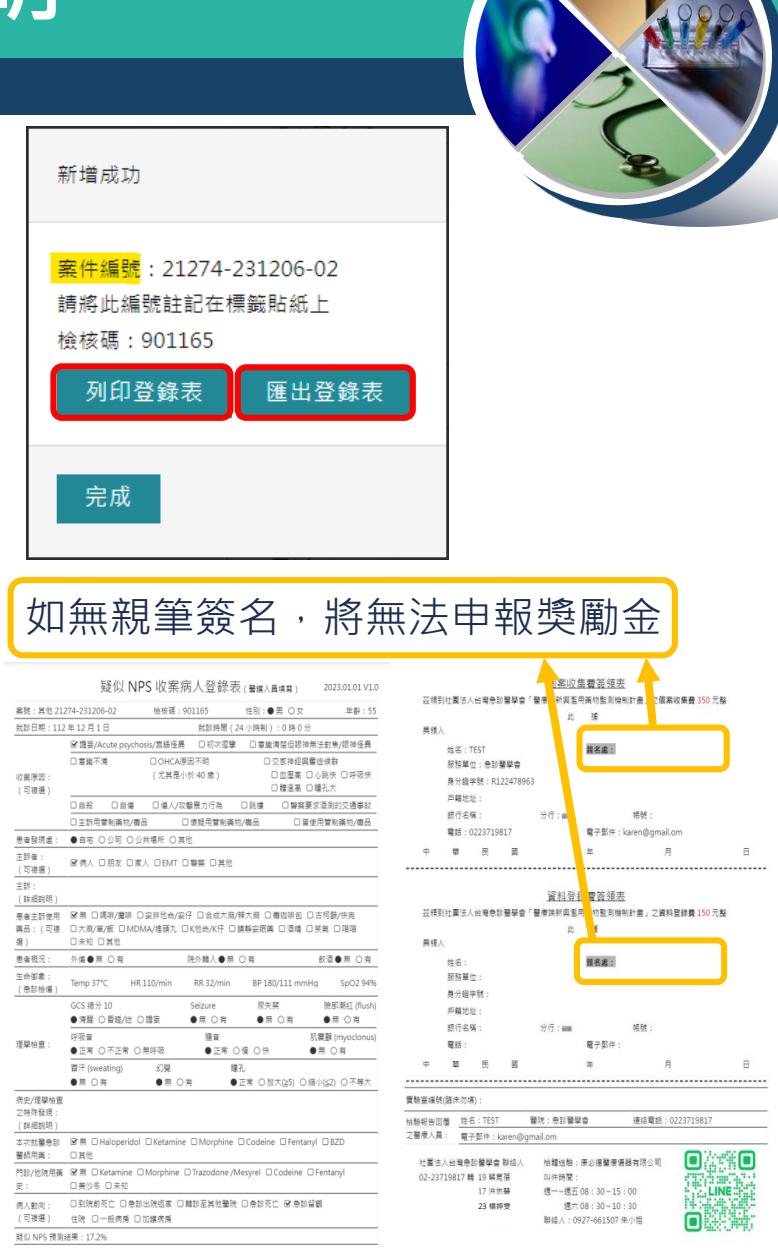

#### **Step 7. 確認有無完成登錄表**

- **依案號查詢 :點擊"查詢NPS登錄表" > "登錄表案號"選項 > 輸入案號即可查詢**
- **依登錄時間查詢:點擊"查詢NPS登錄表" > "諮詢日期區間"選項 >**

**點擊登錄日期或期間即可查詢**

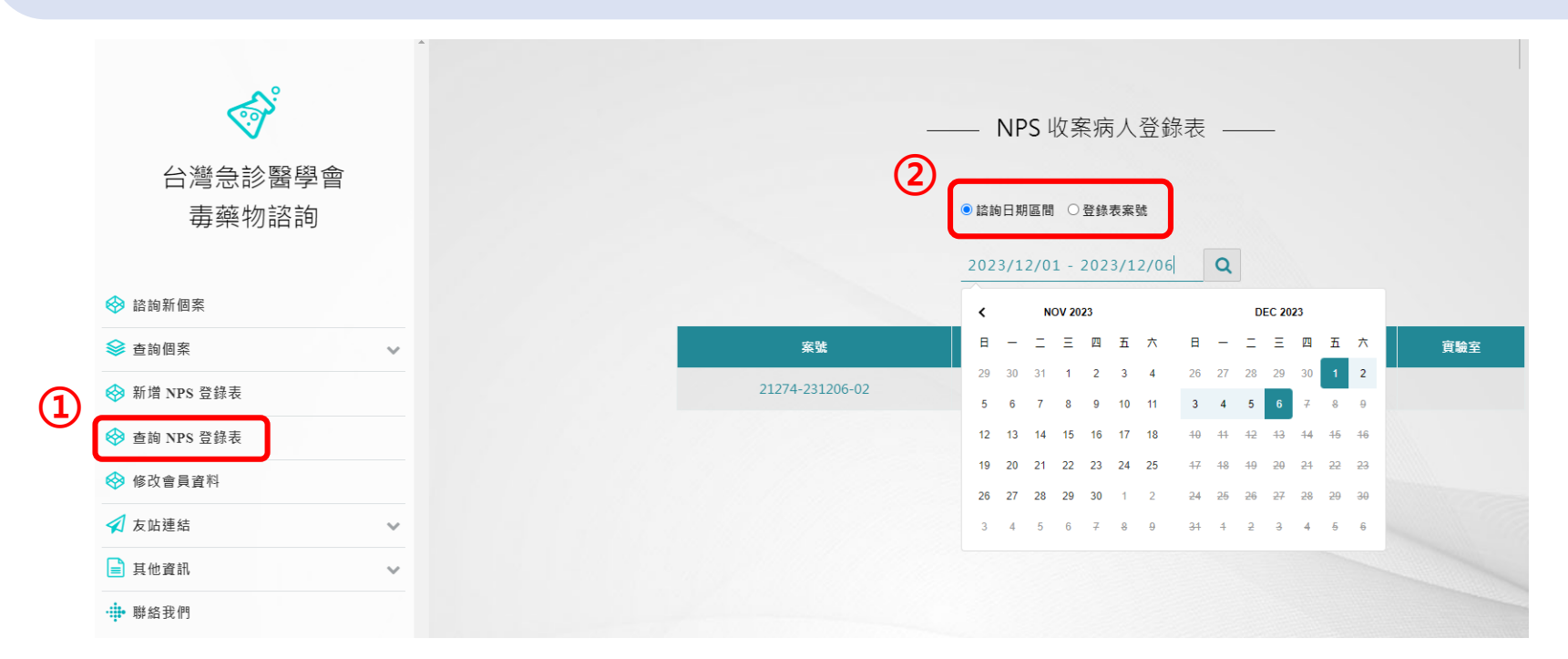

### **Step 8. 抄寫案號至檢體標籤貼紙上(如圖) Step 9. 親簽後之紙本登錄表應隨檢體一同打包**

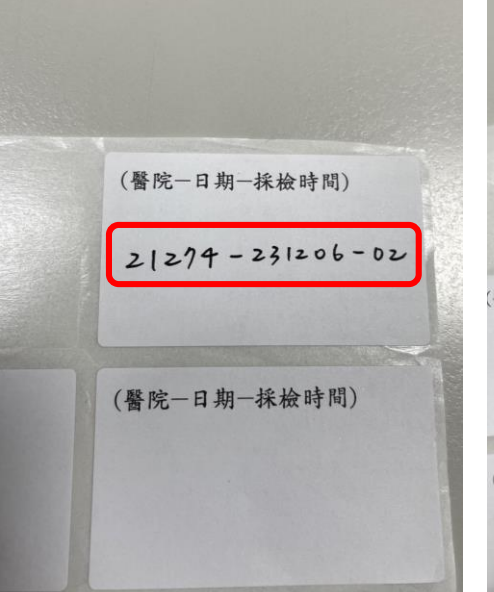

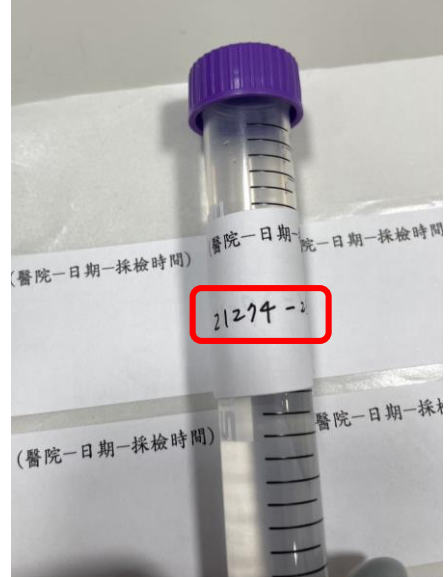

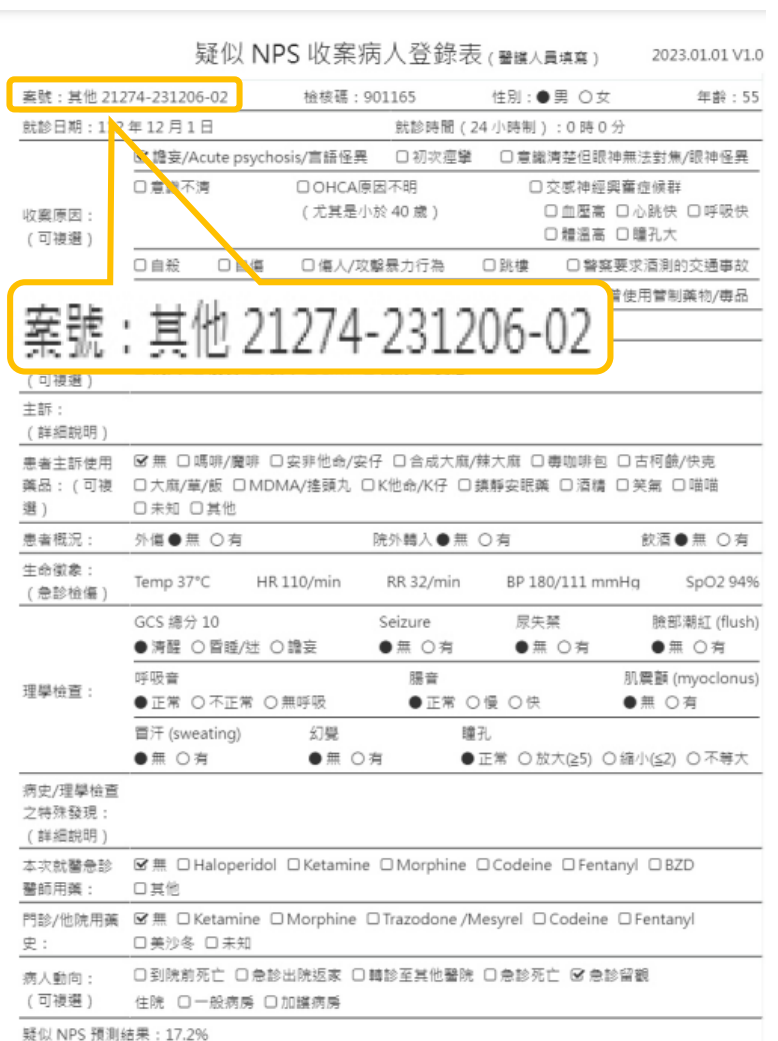

### **包材樣本及檢體封裝步驟**

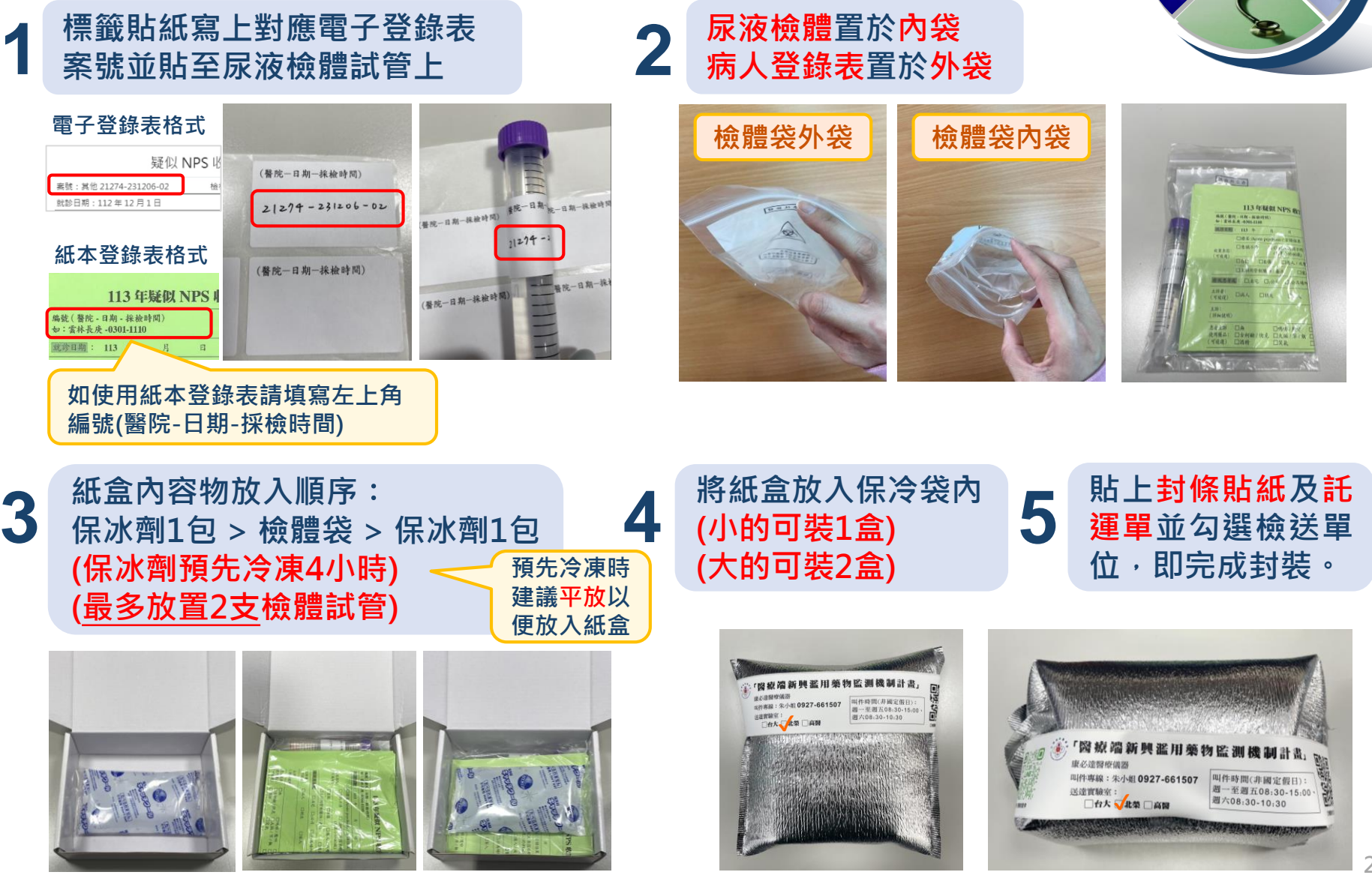

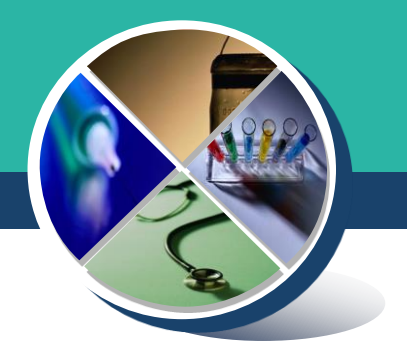

# **年NPS計畫檢體包裝-動態版 <https://youtu.be/2KPh-6ngQk4>**

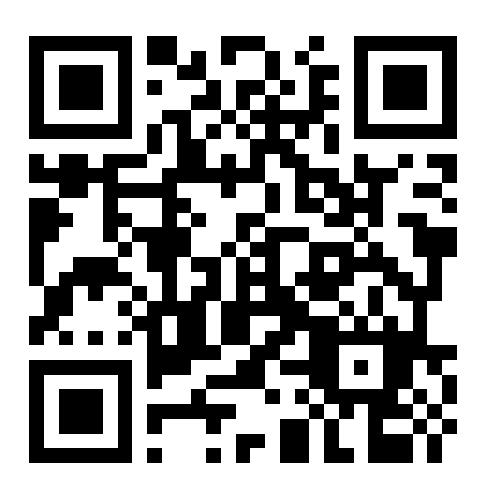

## **檢體收送表單(例)**

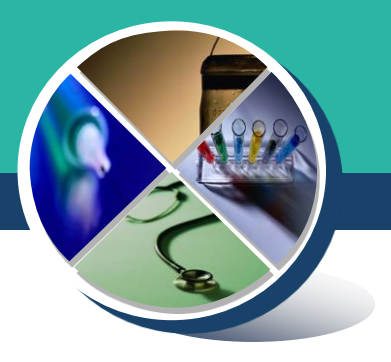

### **台北地區**

康必達醫療儀器有限公司

運送服務派車單

月

年

310001

客戶代碼: 客戶名種: 服務員:

貨品查詢碼:

日

**紅框:醫院端寄件人資訊 醫院叫件後提供寄件人資 訊,由物流將寄件人資訊 填寫於紅框內。**

**藍框:由寄件者自行勾選 (需與封條貼紙勾選相同)**

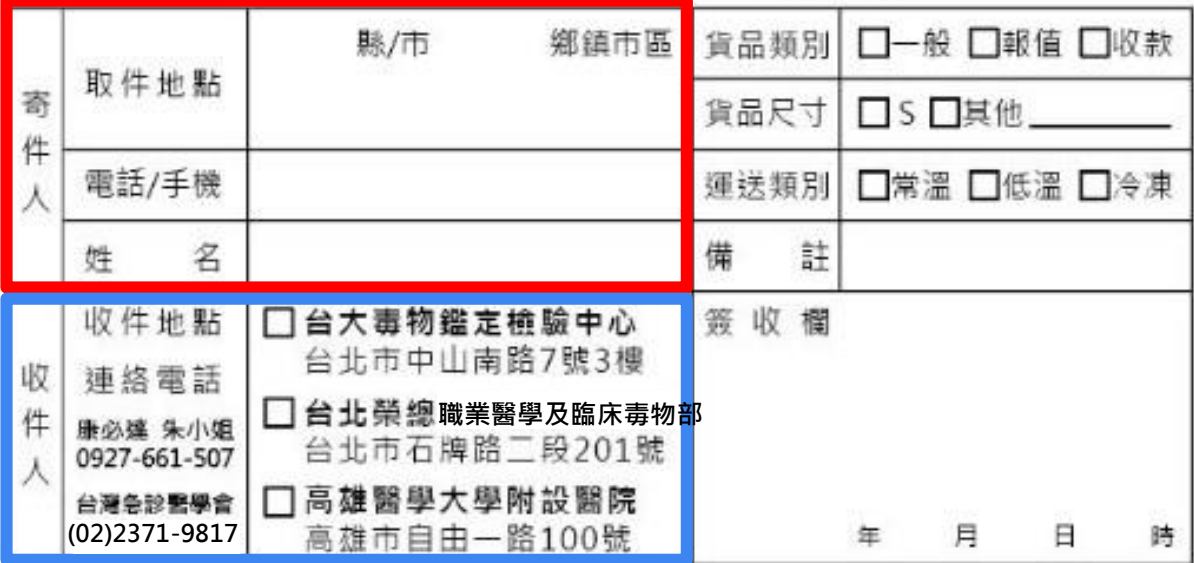

## **檢體收送表單(例)**

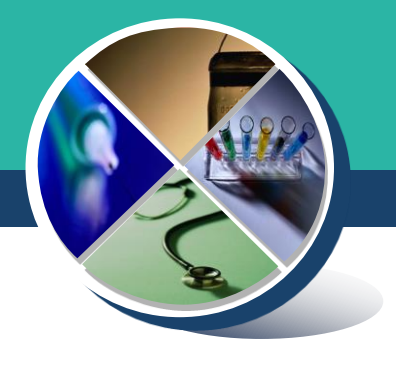

### **其他地區**

#### **醫院端僅需修改收貨日期**

**紅框:醫院端寄件人資訊 醫院叫件後提供寄件者資 訊,物流公司會將資訊印** 至物流單<sup>,</sup>司機攜帶印好 **的物流單至醫院確認資訊 並收取檢體。**

**藍框:由寄件者自行勾選 (需與封條貼紙勾選相同)**

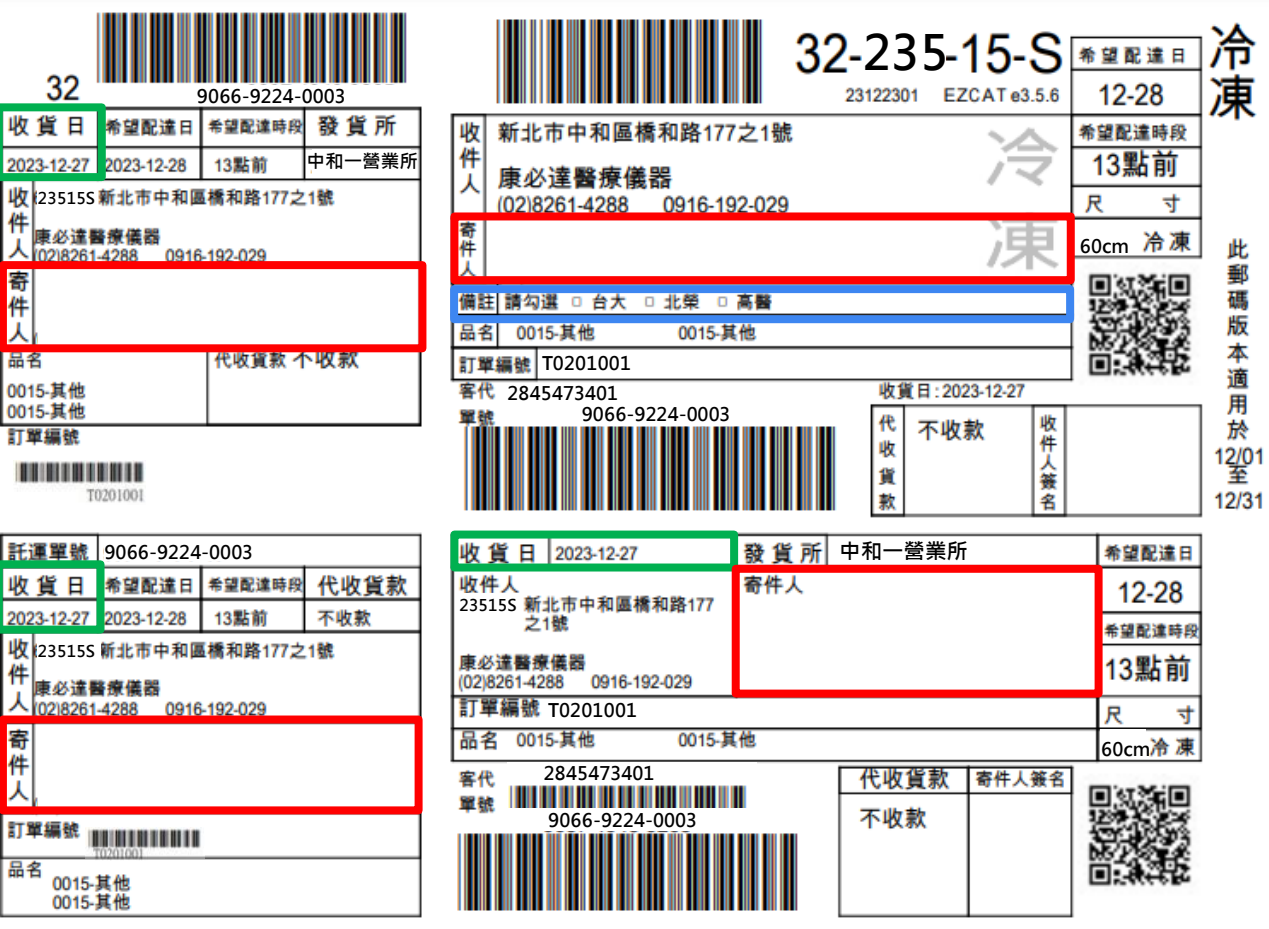

## **計畫合作物流**

- **康必達醫療儀器有限公司 聯絡人:0927-661-507 朱小姐 收件時間:**
	- **週一〜週五 08:30〜15:00**
	- ■週六 08:30~10:30

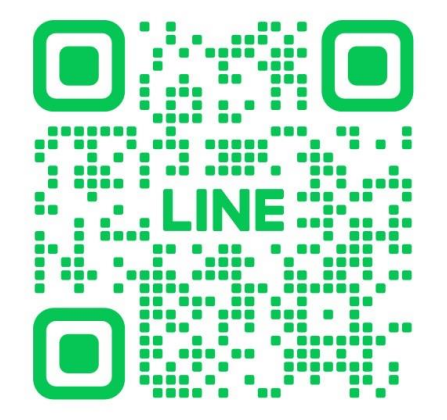

- **收假隔日叫件量較大,如電話中, 請利用line@留言取件或稍後再撥。**
	- 康必達 $\text{line} @ \text{ ID} : @442 \text{ctudu}$ (一對一訊息)

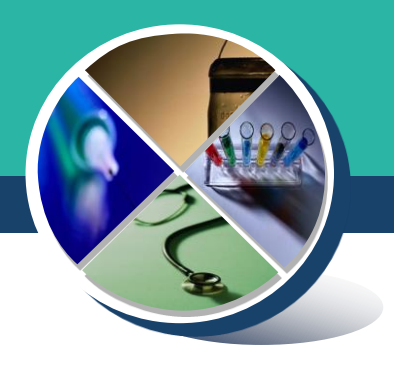

### **計畫說明網址及聯絡資訊**

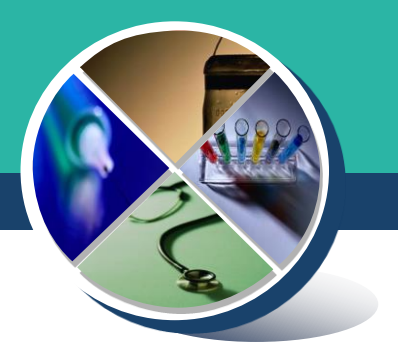

### **113年計畫說明請參考急診醫學會網站:**

**<https://www.sem.org.tw/News/Details/1143>**

**或 聯絡計畫助理:**

**洪志慧 (02)2371-9817 分機17**

**蔡育蓓 (02)2371-9817 分機19**

**楊婷雯 (02)2371-9817 分機23**

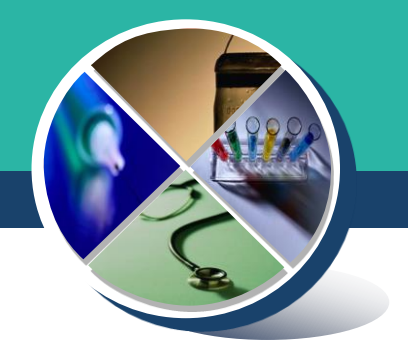

# **如檢驗報告有疑問或臨床個案病況想諮詢 可以找哪個單位呢?**

### **尿液檢體檢驗報告諮詢專線**

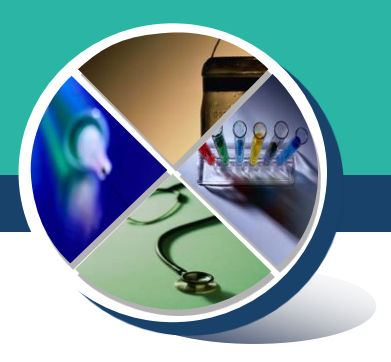

#### **一、臺大醫學院法醫學科 毒藥物鑑定暨檢驗中心**

聯絡人:翁德怡 醫師 / 鄧筑云 研究助理 電 話:(02)2312-3456 分機288879

**二、臺北榮民總醫院 職業醫學及臨床毒物部**

聯絡人:邱宜亭 醫檢師

電 話:(02)2875-7525 分機 815

**三、高雄醫學大學附設中和紀念醫院 檢驗醫學部毒物室**

聯絡人:林宜靜 醫師 / 曾麗憑 醫檢師

電 話:(07)312-1101 分機 7251

### **藥物濫用個案醫療照護諮詢服務**

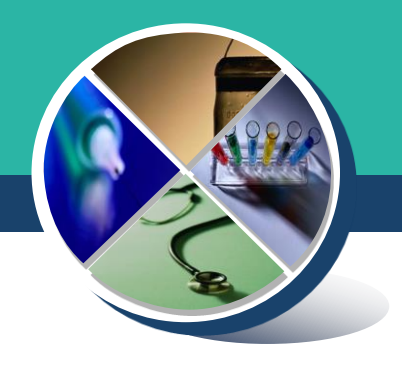

# **毒藥物諮詢平台**

# **毒物諮詢操作流程說明**

**Step 1. 點擊 "進入諮詢"**

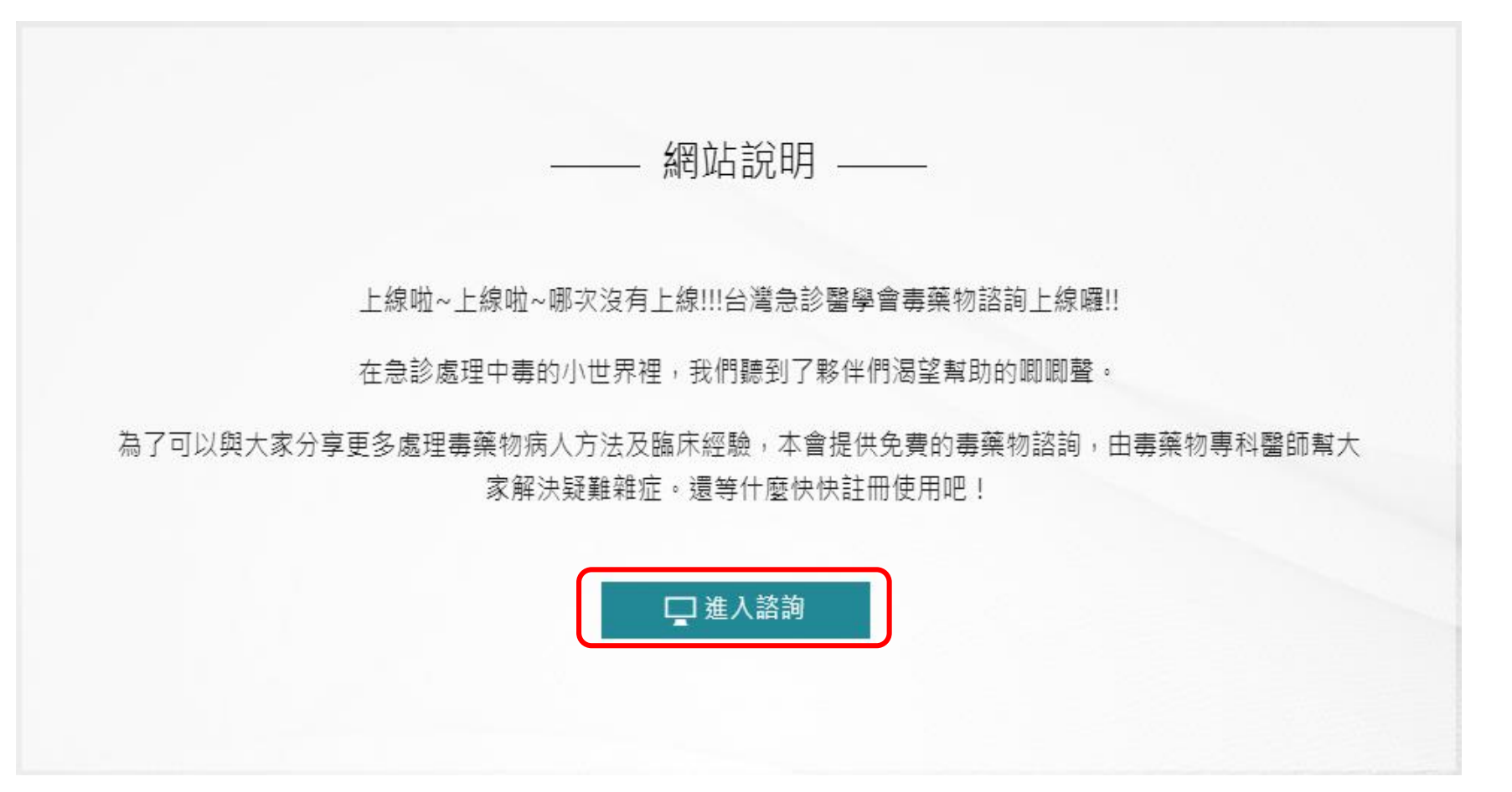

#### **Step 2. 點擊 "諮詢新個案"**

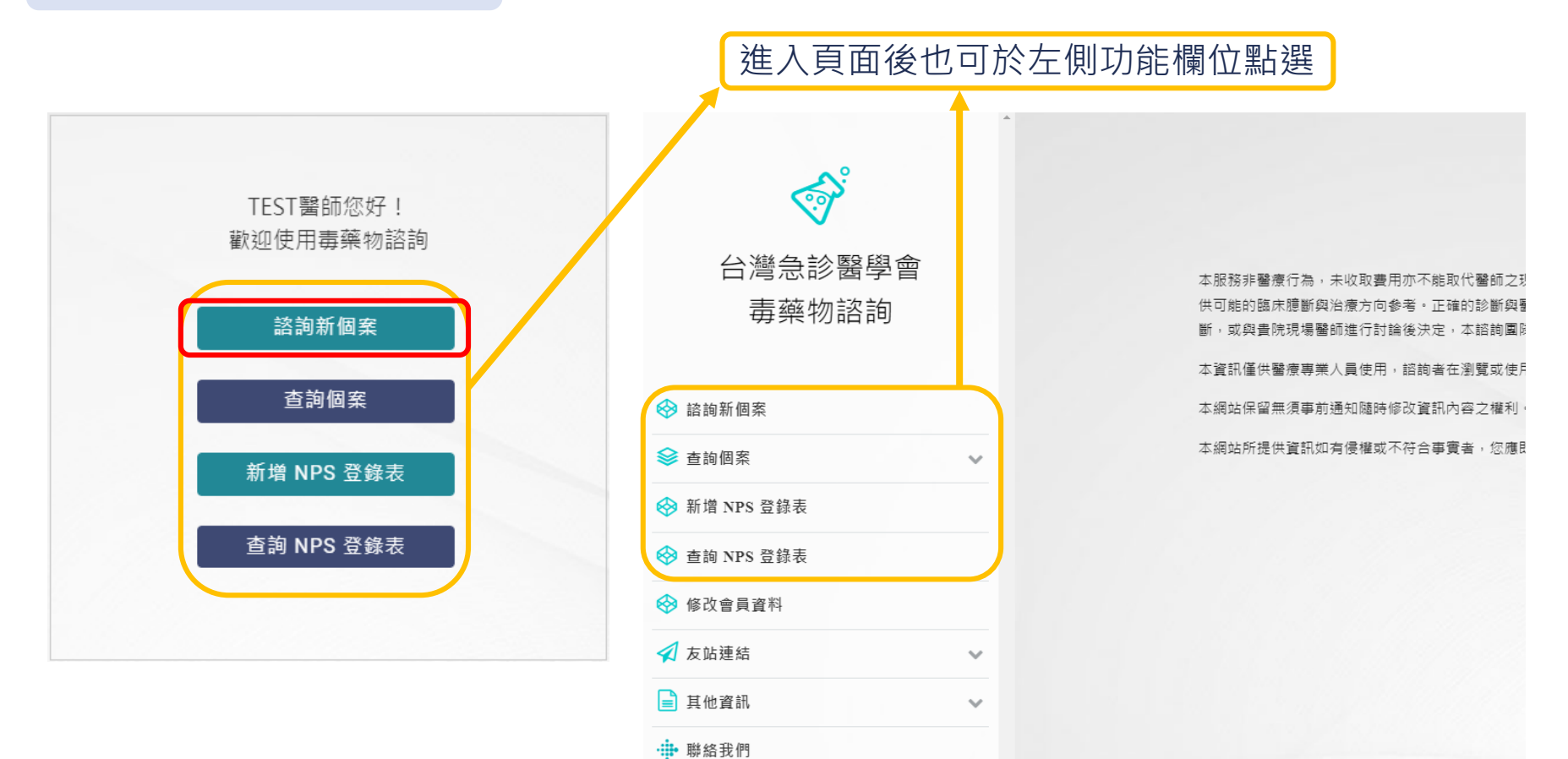

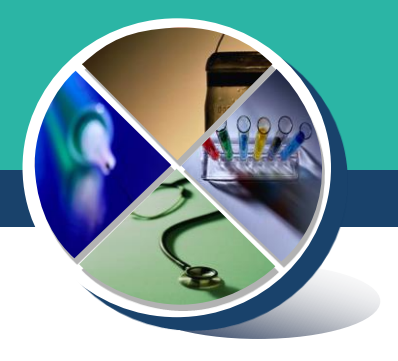

#### **Step 3. 免責聲明詳閱後勾選 "我已詳讀並同意" > 點擊 "開始諮詢"**

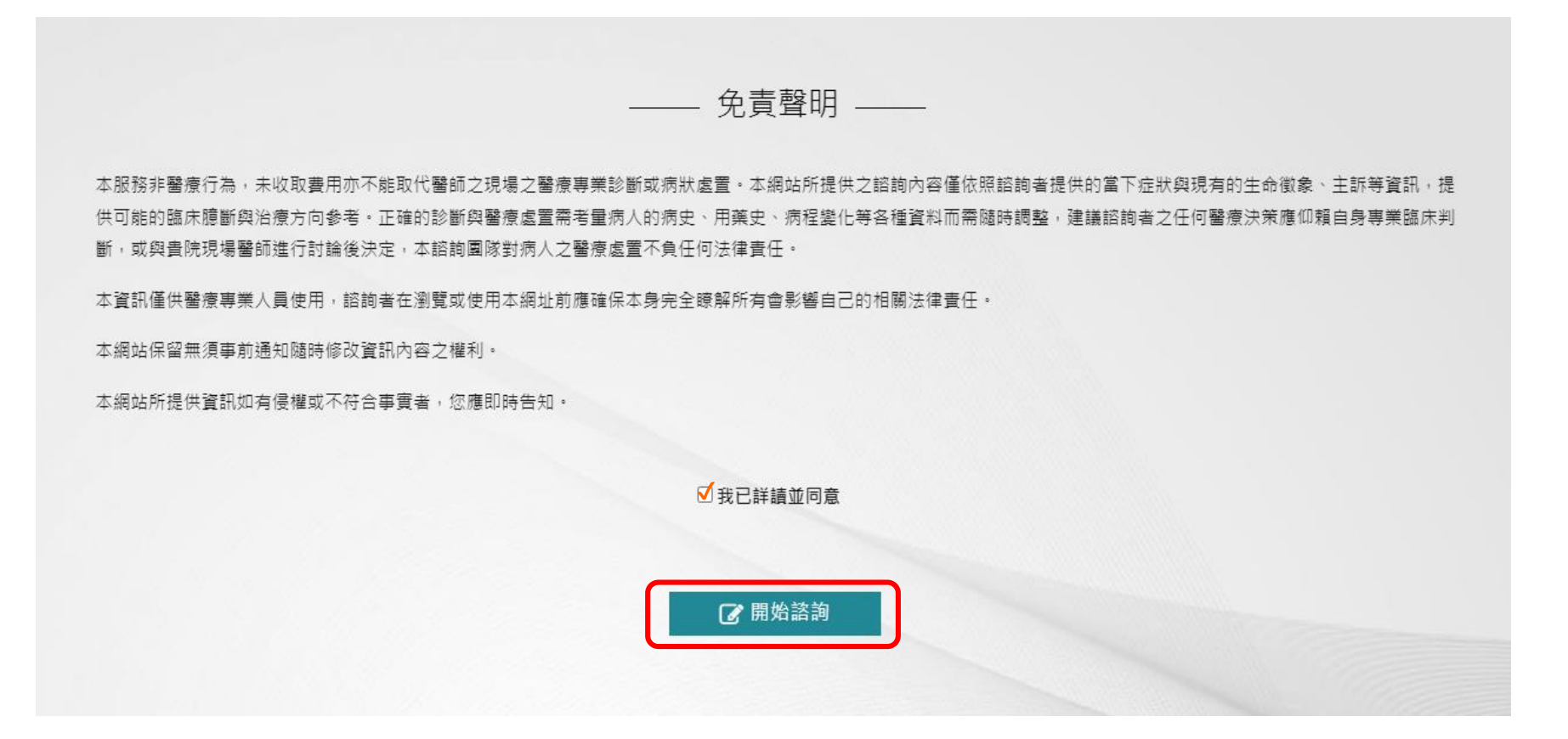

#### **34**

### **毒物諮詢操作流程說明**

#### **Step 4. 案號成立後即可點擊下方 "輸入個案資訊" 進行諮詢**

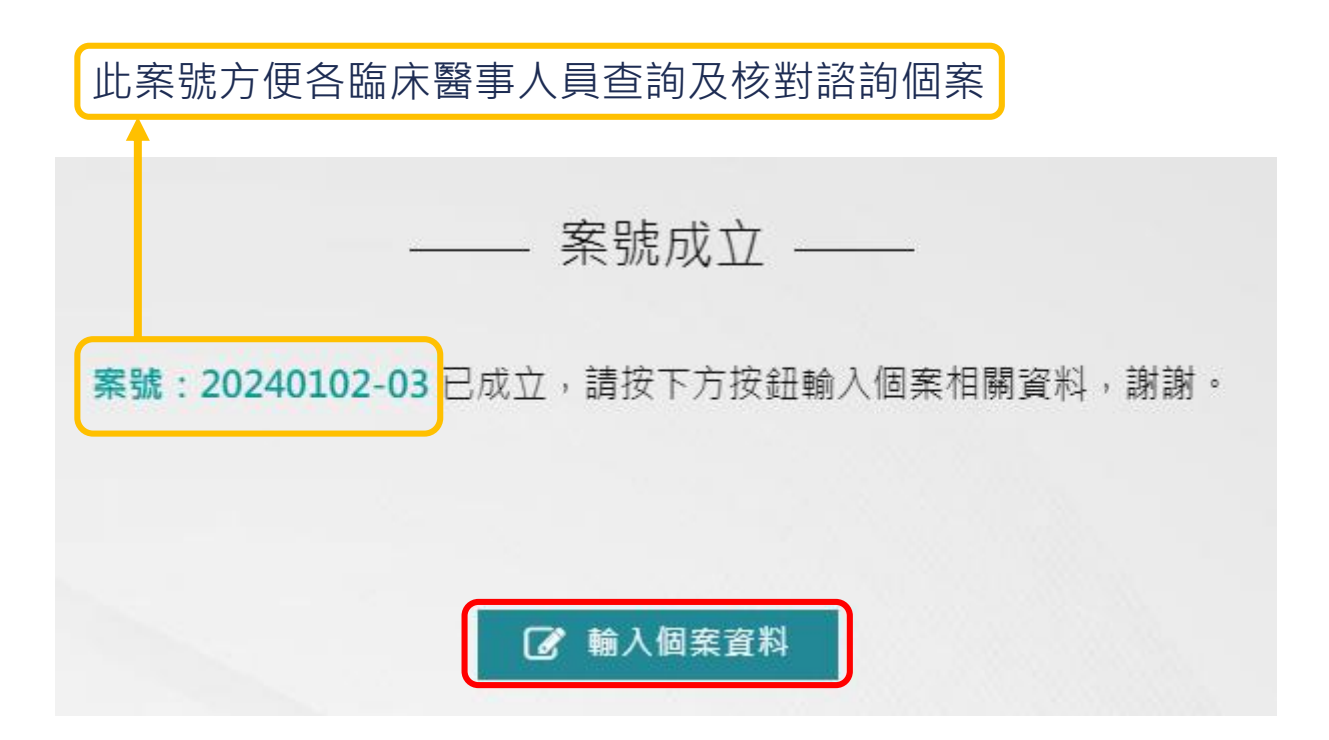

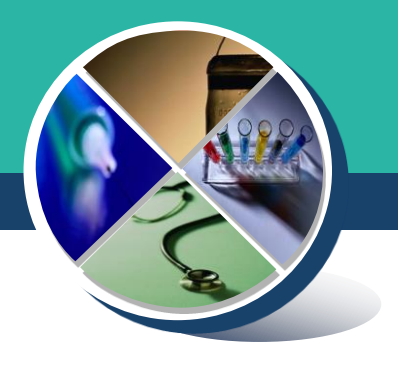

#### **Step 5. 登錄個案基本資料 > 點擊 "暫存"**

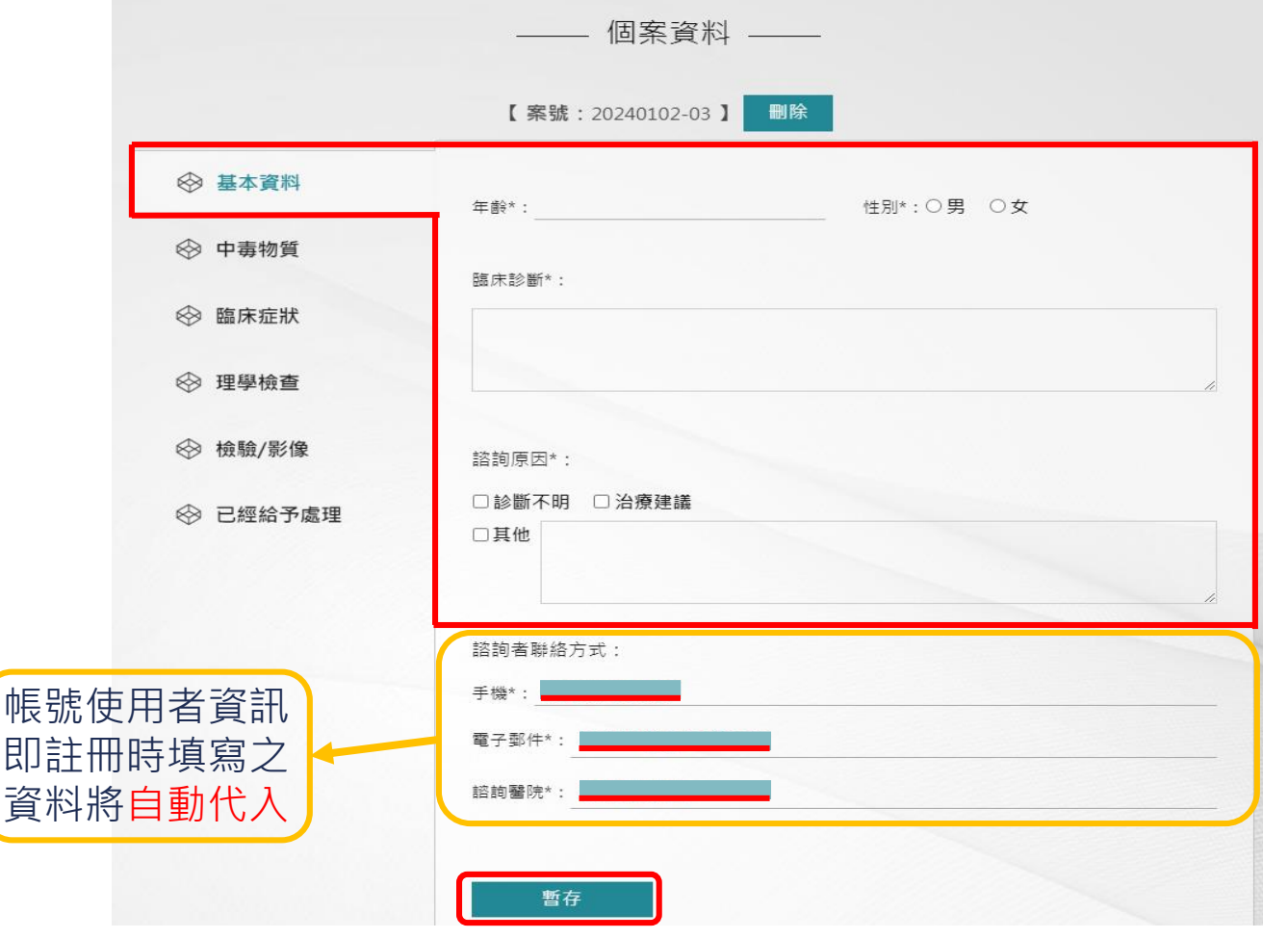

**35**

#### **Step 6. 登錄個案中毒物質 > 點擊 "暫存"**

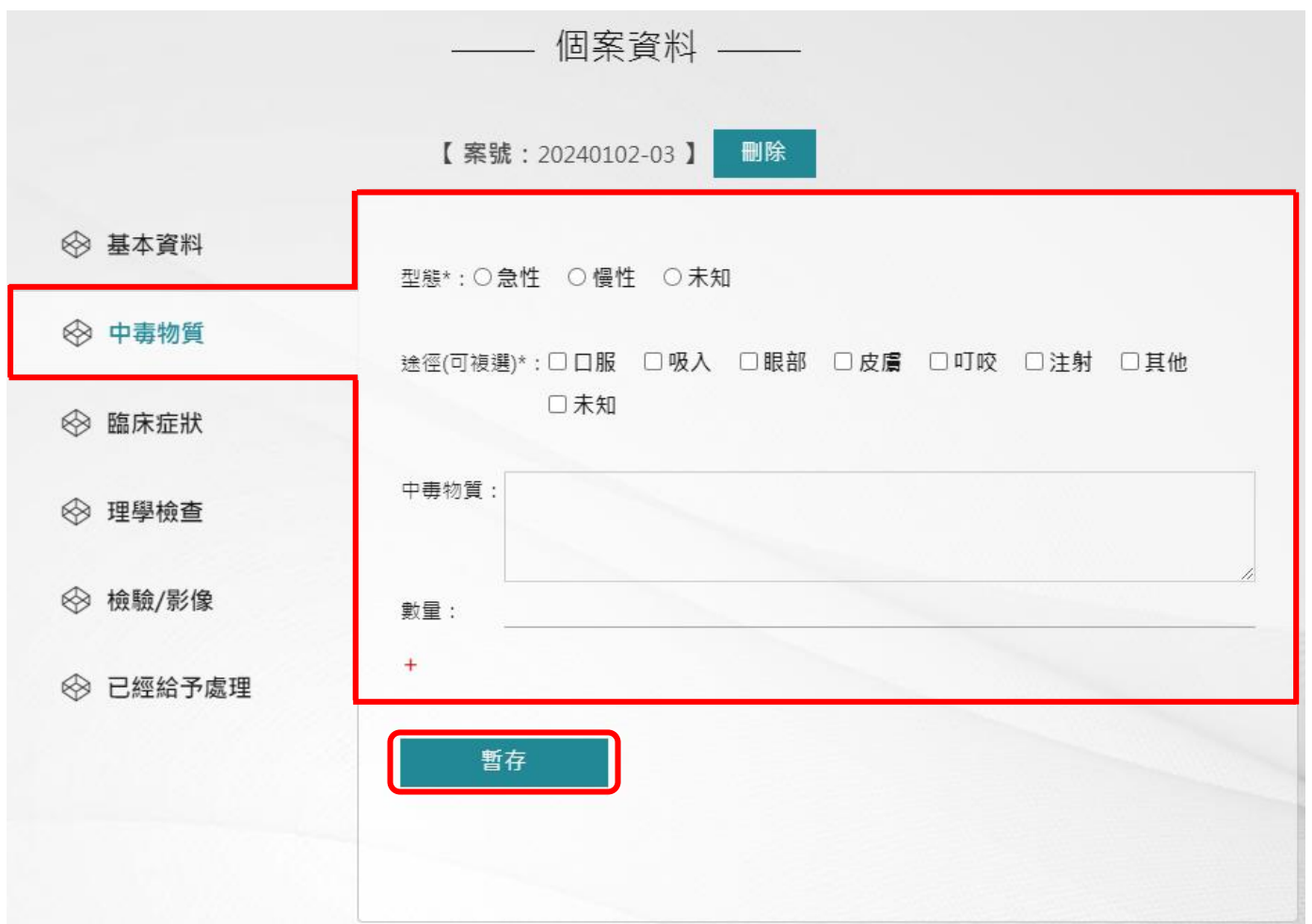

#### **Step 7. 登錄個案臨床症狀> 點擊 "暫存"**

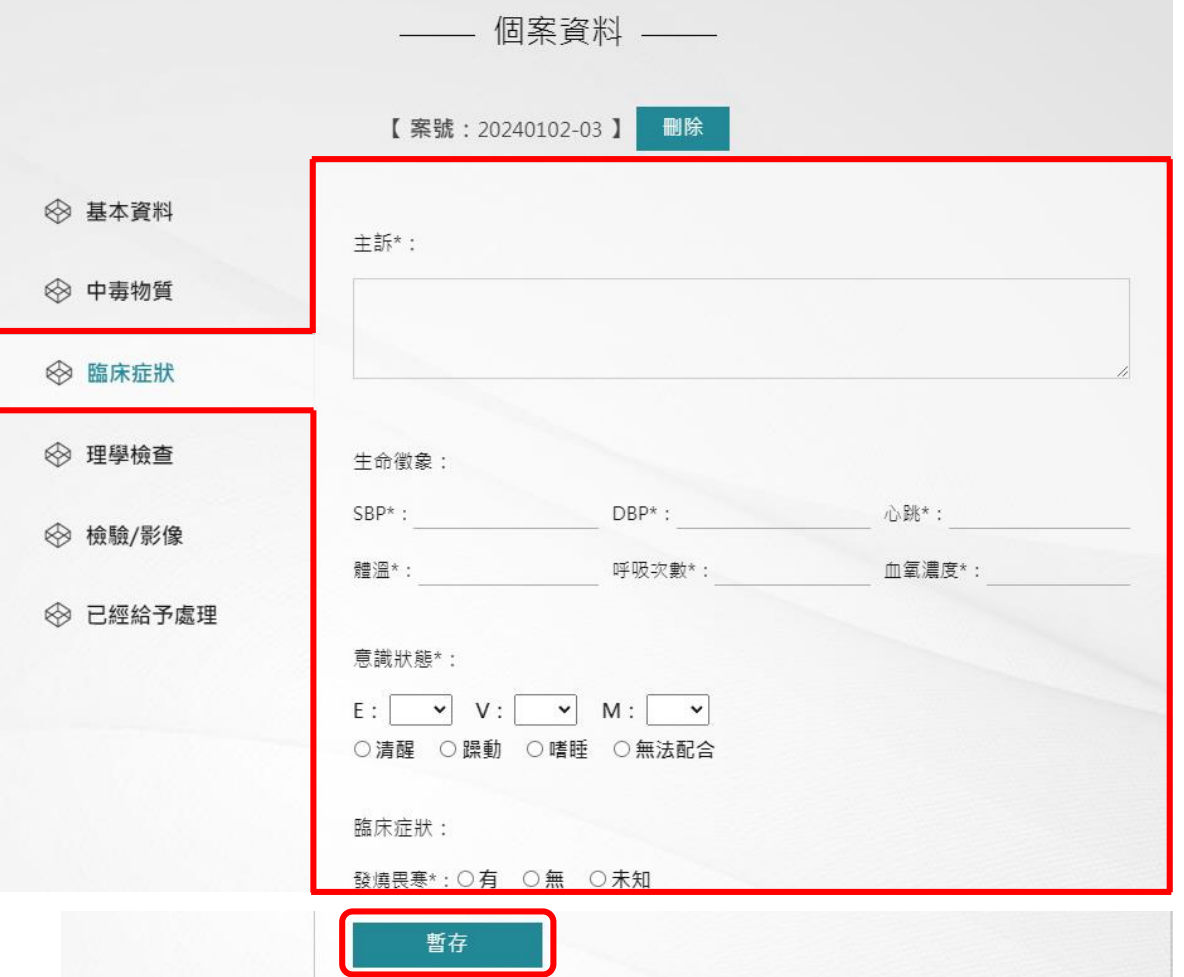

#### **Step 8. 登錄個案理學檢查> 點擊 "暫存"**

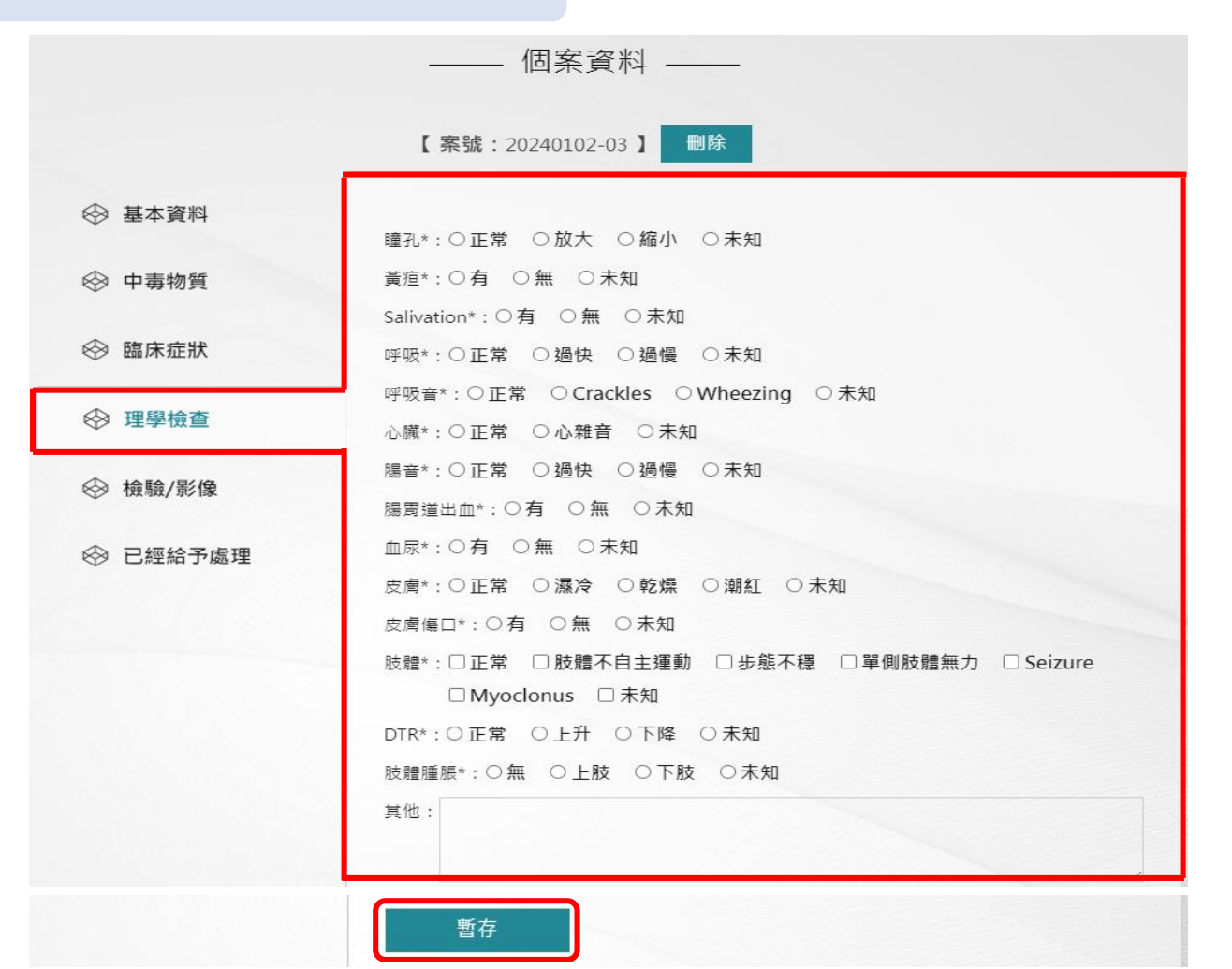

#### **Step 9. 上傳個案檢驗報告/影像 > 點擊 "暫存"**

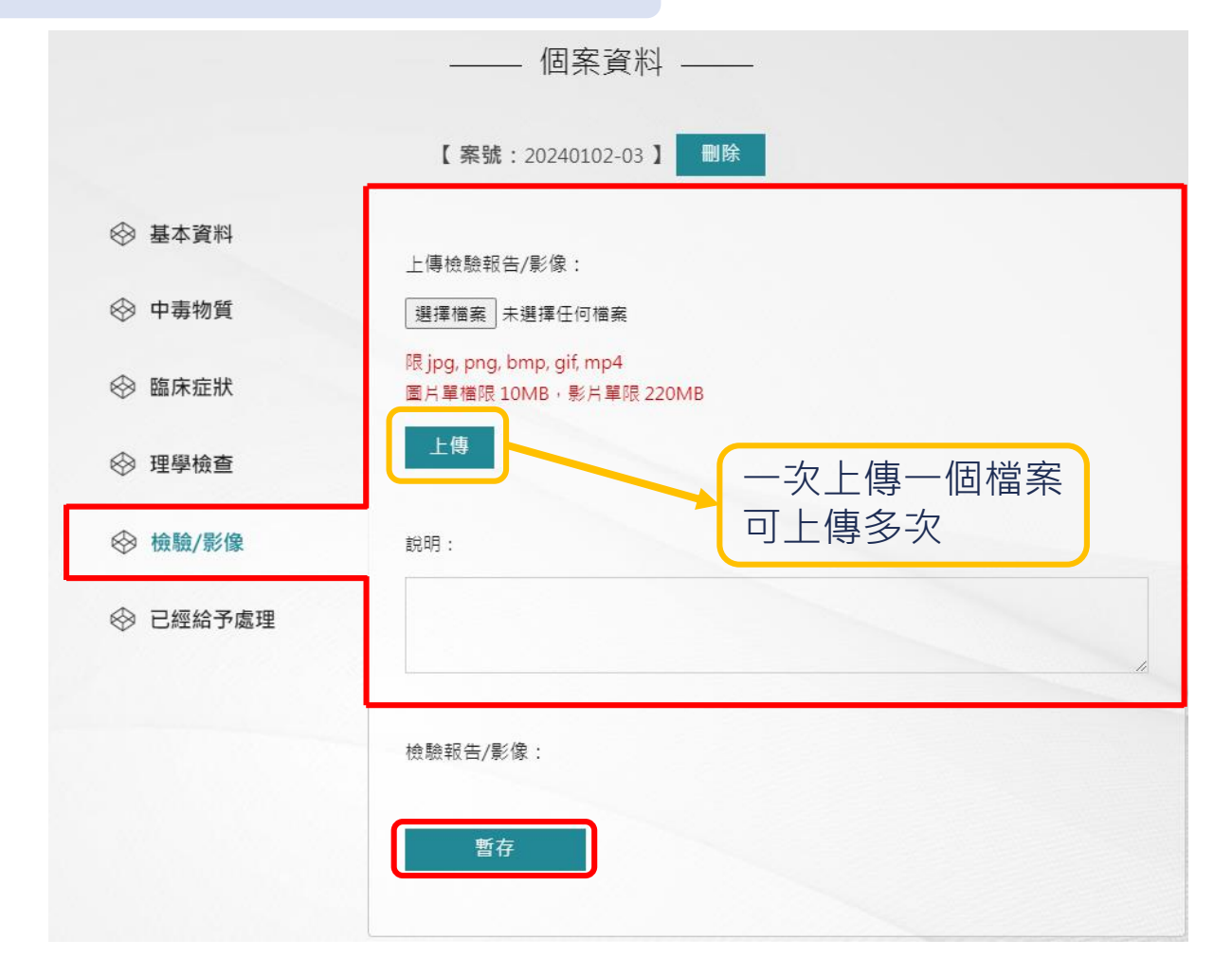

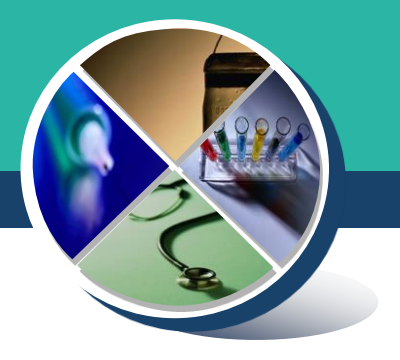

#### **Step 10. 上傳之圖檔可個別刪減及個別進行文字描述**

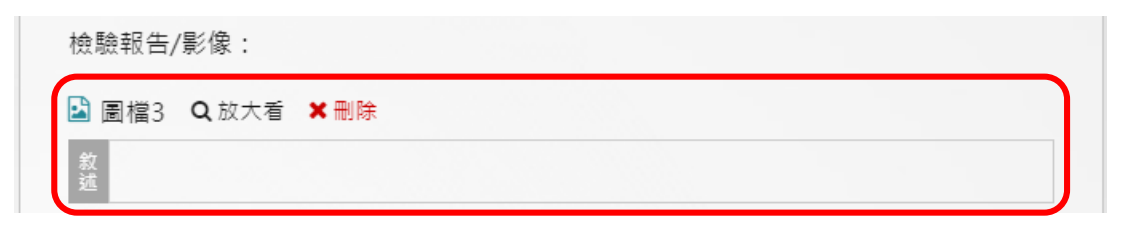

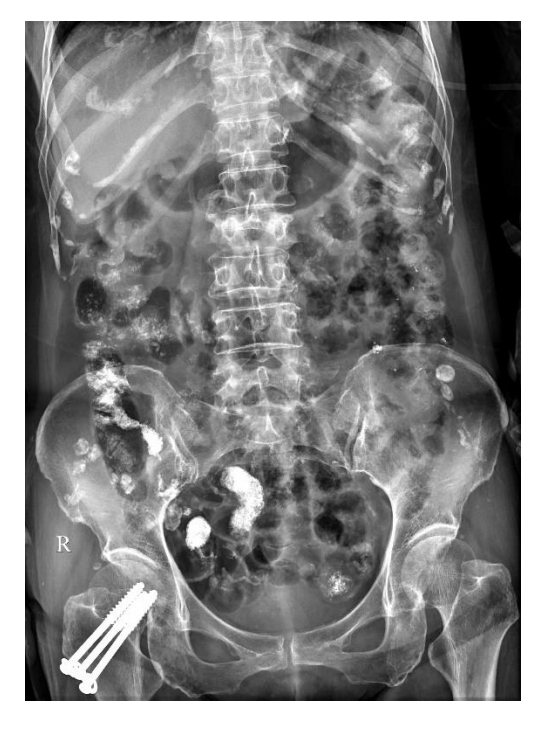

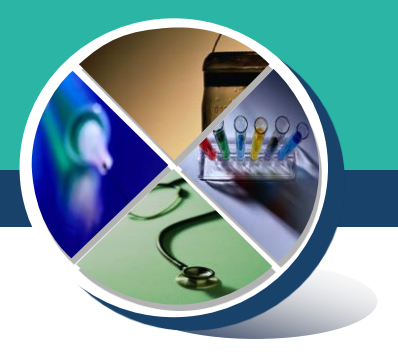

#### **Step 11. 登錄個案已經給予處理 > 點擊 "送出諮詢"**

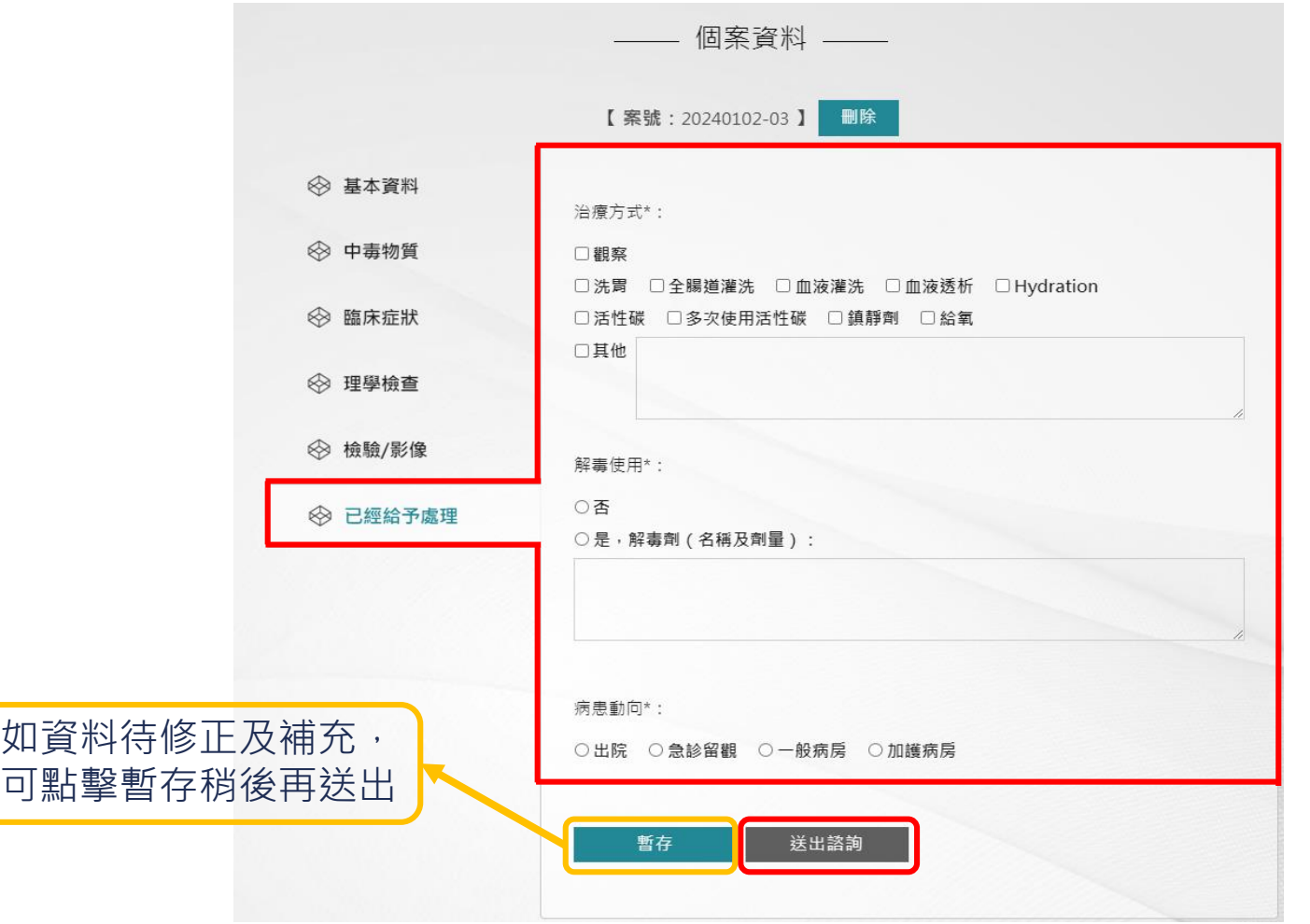

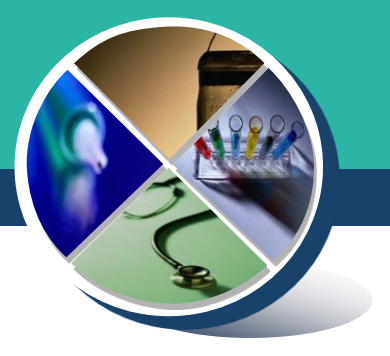

Step 12. 個案成立送出時,即開啟即時通話功能 **使用手機按下通話,可與值班醫師聯繫**

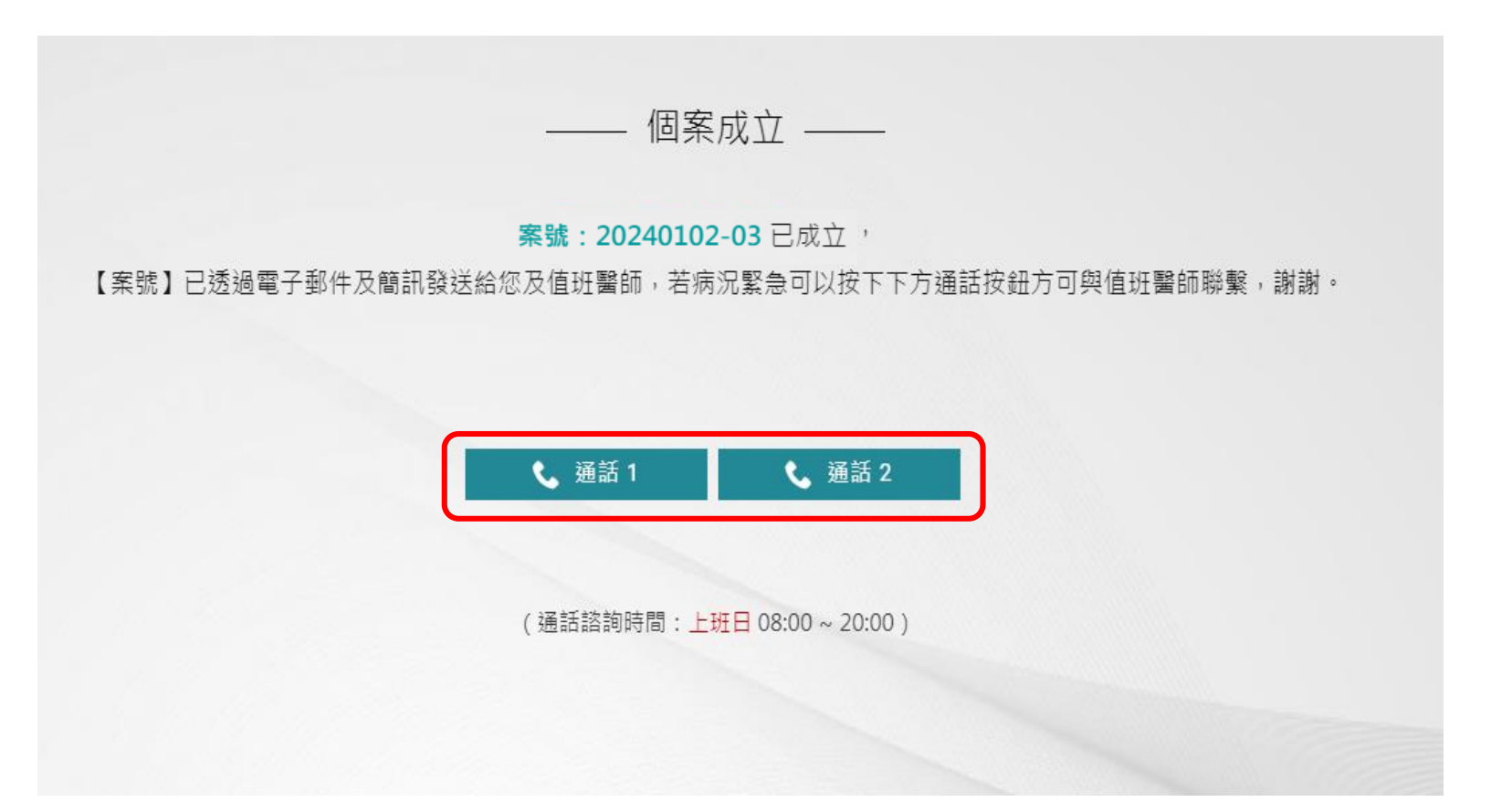

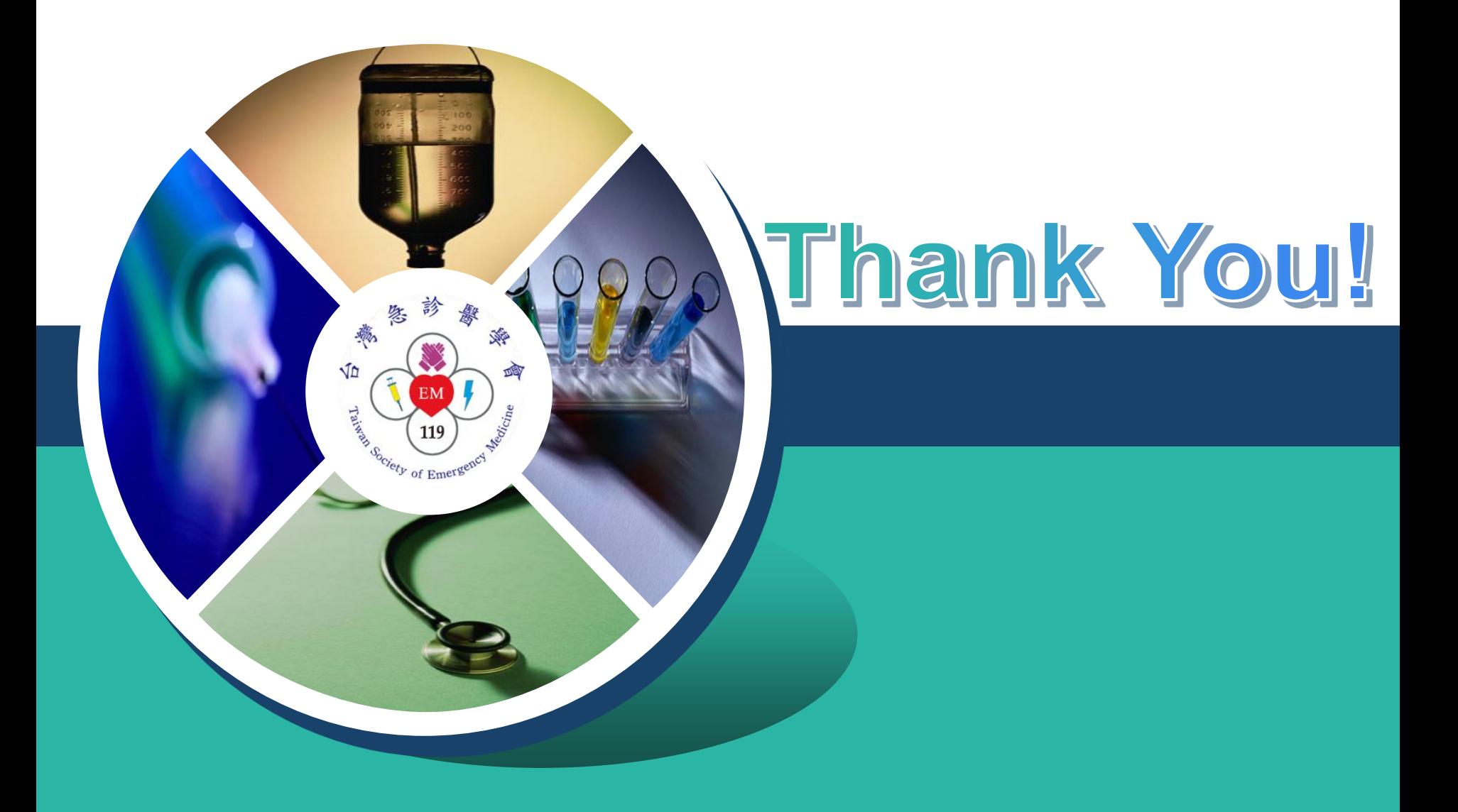